Wir danken Ihnen für den Kauf dieses Sony Ericsson W350i. Genießen Sie Ihre Lieblingsmusik, wo immer Sie sind.

Weitere Inhalte für das Telefon finden Sie unter [www.sonyericsson.com/fun](http://www.sonyericsson.com/fun).

Registrieren Sie sich jetzt, um unter [www.sonyericsson.com/myphone](http://www.sonyericsson.com/myphone) Zugriff auf verschiedene Tools, kostenlosen Onlinespeicher, spezielle Angebote, Informationen zu Neuheiten und Preisausschreiben zu erhalten.

Produktsupport bietet die Website [www.sonyericsson.com/support](http://www.sonyericsson.com/support).

# Zubehör – Mehr Möglichkeiten

# Portable Lautsprecher MPS-70

Kleine und leistungsfähige Lautsprecher, die in jeder Tasche Platz finden

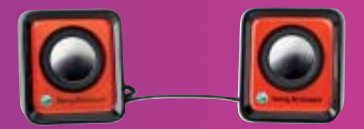

# Stereoheadset HPM-83

Headset mit cooler Trageschlaufe und Top-Audioqualität

# Bluetooth™-Stereoheadset HBH-DS200

# Genießen Sie Musik, ohne Anrufe zu verpassen

Diese Zubehörkomponenten können separat erworben werden. Sie sind möglicherweise nicht in allen Ländern erhältlich. Die gesamte Palette der Zubehörkomponenten finden Sie unter [www.sonyericsson.com/accessories](http://www.sonyericsson.com/accessories).

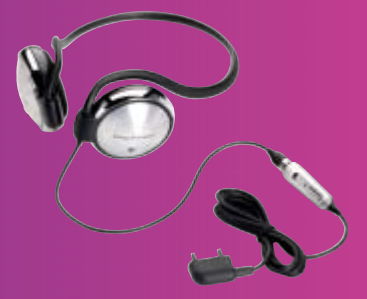

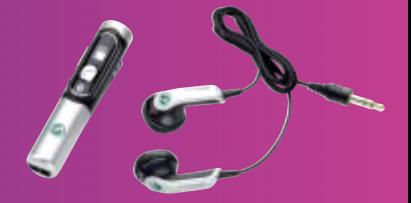

# Inhalt

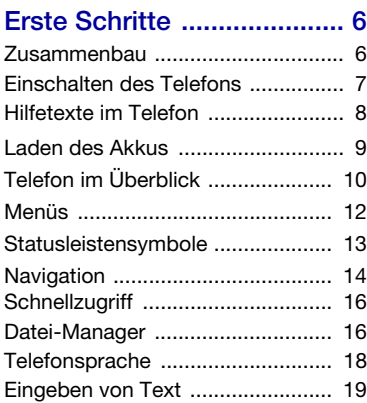

# Walkman® und [Musikdateien .................... 20](#page-21-0)

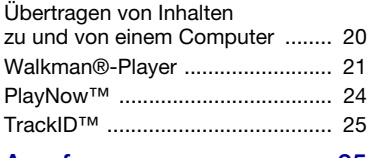

# [Anrufen ............................. 25](#page-26-1)

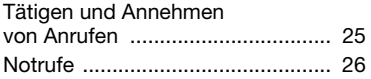

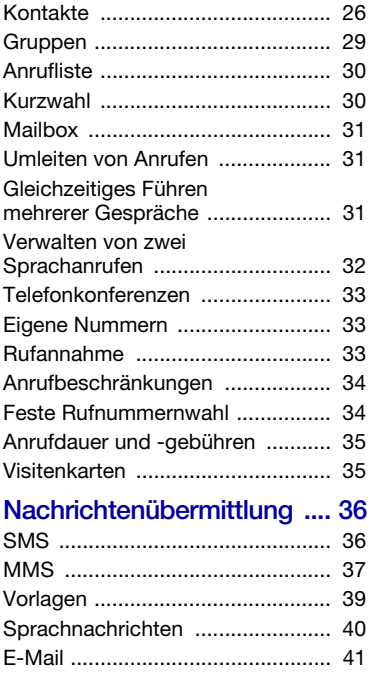

Inhalt 1

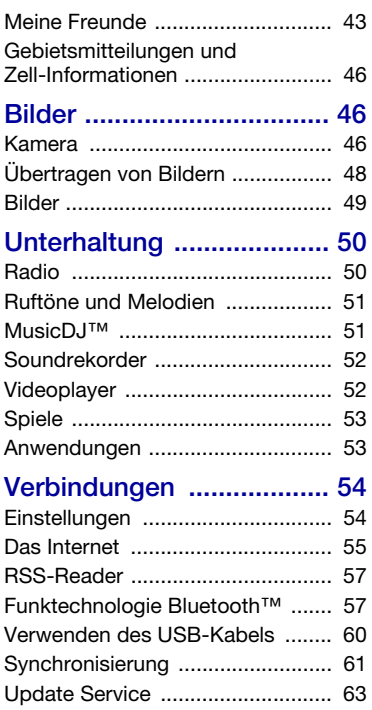

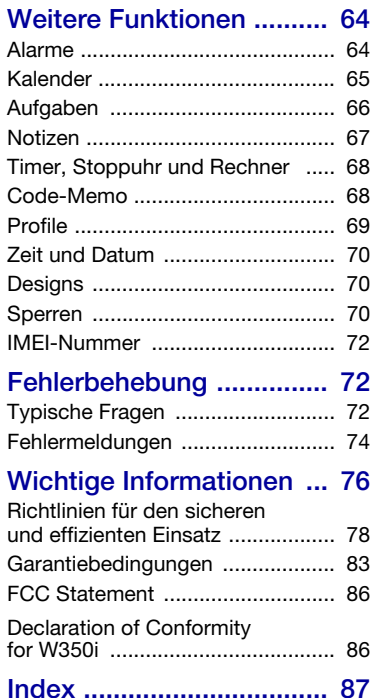

#### Sony Ericsson W350i

GSM 900/1800/1900

Diese Bedienungsanleitung wird ohne jegliche Gewährleistung von Sony Ericsson Mobile Communications AB oder einer regionalen Tochtergesellschaft veröffentlicht. Korrekturen und Änderungen dieser Bedienungsanleitung zur Beseitigung typographischer Fehler und redaktioneller Ungenauigkeiten sowie aufgrund von Verbesserungen der Programme und/oder Geräte können von Sony Ericsson Mobile Communications AB oder einer regionalen Tochtergesellschaft jederzeit und ohne Ankündigung vorgenommen werden. Änderungen dieser Art werden in zukünftigen Ausgaben dieser Bedienungsanleitung berücksichtigt.

Alle Rechte vorbehalten.

© Sony Ericsson Mobile Communications AB, 2008

Publikationsnummer: 1209-1182.1 Wichtiger Hinweis:

Einige der in dieser Bedienungsanleitung beschriebenen Dienste werden nicht von allen Netzen unterstützt. Dies gilt auch für die internationale GSM-Notrufnummer 112.

Setzen Sie sich mit dem Netzbetreiber oder Dienstanbieter in Verbindung, um Informationen zur Verfügbarkeit eines bestimmten Dienstes zu erhalten.

Lesen Sie den Abschnitt Wichtige Informationen sorgfältig, bevor Sie das Mobiltelefon verwenden. Mit diesem Mobiltelefon können Inhalte (z. B. Ruftöne) geladen, gespeichert und weitergegeben werden. Das Recht zur Verwendung solcher Inhalte kann beschränkt oder aufgrund der Rechte Dritter ausgeschlossen sein. Dies gilt einschließlich – ohne darauf beschränkt zu sein – der aus den Urheberrechtsgesetzen erwachsenden Beschränkungen. Die Verantwortung für solche Inhalte, die Sie mit dem Mobiltelefon herunterladen oder weiterleiten, liegt ausschließlich bei Ihnen und nicht bei Sony Ericsson. Stellen Sie deshalb vor Verwendung dieser Inhalte sicher, dass für die angestrebte Verwendung eine ausreichende Lizenz oder anderweitige Berechtigung vorliegt. Sony Ericsson übernimmt keinerlei Gewährleistung für Genauigkeit, Integrität und Qualität dieser oder anderer Inhalte Dritter. Unter keinen Umständen haftet Sony Ericsson in irgendeiner Weise für Ihre unberechtigte Verwendung dieser oder anderer Inhalte Dritter.

Bluetooth ist eine Marke oder eingetragene Marke von Bluetooth SIG Inc. Jegliche Verwendung dieser Marke durch Sony Ericsson erfolgt unter Lizenz.

Das Logo, PlayNow, TrackID und MusicDJ sind Marken oder eingetragene Marken von Sony Ericsson Mobile Communications AB.

Sony, Memory Stick Micro, M2, WALKMAN und das WALKMAN-Logo sind Marken oder eingetragene Marken der Sony Corporation. Ericsson ist eine Marke oder eingetragene Marke von Telefonaktiebolaget LM Ericsson. Adobe und Photoshop sind Marken oder eingetragene Marken von Adobe Systems Incorporated in den USA und in anderen Ländern. TrackID is powered by Gracenote Mobile MusicID™. Gracenote und Gracenote Mobile MusicID sind Marken oder eingetragene Marken von Gracenote, Inc.

Microsoft, Windows, Outlook und Vista sind Marken oder eingetragene Marken der Microsoft Corporation in den USA und anderen Ländern.

Die Eingabehilfe T9™ ist eine Marke oder eingetragene Marke von Tegic Communications. Die Eingabehilfe T9™ ist lizenziert unter einer oder mehreren der folgenden Patentnummern: US-Patentnummern 5.818.437, 5.953.541, 5.187.480, 5.945.928 und 6.011.554, Kanada-Patentnummer 1.331.057, VK-Patentnummer 2238414B, Hongkong-Standardpatentnummer HK0940329, Singapur-Patentnummer 51383, Euro-Patentnummer 0 842 463(96927260.8) DE/DK, FI, FR, IT, NL, PT, ES, SE, GB. Weitere Patente sind weltweit angemeldet.

Java und alle mit Java in Zusammenhang stehenden Marken und Logos sind Marken oder eingetragene Marken von Sun Microsystems, Inc., in den USA und in anderen Ländern.

Endbenutzer-Lizenzvertrag für Sun™ Java™ J2ME™.

Rechtsbeschränkungen: Die Software unterliegt dem Urheberrechtsschutz für Sun. Die Rechte an allen Kopien verbleiben im Eigentum von Sun sowie deren Lizenzgebern. Der Kunde darf die Software nicht ändern, dekompilieren, disassemblieren, entschlüsseln, extrahieren oder anderen Methoden des so genannten "Reverse Engineering" unterziehen. Die Software darf weder ganz noch teilweise verleast, übertragen oder unterlizenziert werden.

Exportrichtlinien: Die Software unterliegt (einschließlich der technischen Daten) US-amerikanischen Exportkontrollgesetzen wie dem U.S. Export Administration Act und den zugehörigen Richtlinien. Außerdem sind gegebenenfalls Import- oder Exportrichtlinien anderer Länder zu beachten. Der Kunde verpflichtet sich zur Einhaltung aller Richtlinien und erkennt an, dass der Bezug der erforderlichen Lizenzen zum Exportieren, Re-Exportieren oder Importieren der Software in seiner Verantwortung liegt. Die Software darf nicht heruntergeladen oder anderweitig exportiert bzw. re-exportiert werden (i) in die Länder oder von Einwohnern der Länder Kuba, Irak, Iran, Nordkorea, Libyen, Sudan, Syrien (diese Liste wird gelegentlich überarbeitet) sowie Länder, über die die USA ein Embargo verhängt haben, oder (ii) an juristische oder natürliche Personen auf der Liste Specially Designated Nations des US-Finanzministeriums oder der Table of Denial Orders des US-Handelsministeriums.

Rechtsbeschränkungen: Benutzung, Duplikation oder Veröffentlichung durch die Regierung der USA unterliegt den Beschränkungen in den Rights in Technical Data and Computer Software Clauses in DFARS 252.227-7013(c) (1) (ii) bzw. FAR 52.227-19(c) (2).

Andere in diesem Dokument erwähnte Produktund Unternehmensnamen können Marken der jeweiligen Eigentümer sein.

Alle nicht ausdrücklich in diesem Dokument gewährten Rechte sind vorbehalten.

Alle Abbildungen dienen ausschließlich der Illustration und zeigen nicht immer exakte Darstellungen Ihres Telefons.

# Symbole

Folgende Symbole werden in dieser Bedienungsanleitung verwendet:

. Hinweis

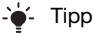

Warnung

- Ein Dienst oder eine Funktion  $\bigcirc$ ist netz- bzw. zugangsspezifisch. Fragen Sie gegebenenfalls Ihren Netzbetreiber um Rat.
- > Verwenden Sie die Auswahloder die Navigationstaste, um zu blättern und auszuwählen. Weitere Informationen finden Sie unter [Navigation](#page-15-0) auf Seite [14.](#page-15-0)
- Drücken Sie die Navigationstaste.
- Drücken Sie die Navigationstaste oben.
- Drücken Sie die Navigationstaste unten.
- Drücken Sie die Navigationstaste links.
- $\bigcirc$ Drücken Sie die Navigationstaste rechts.

# <span id="page-7-0"></span>Erste Schritte

# <span id="page-7-1"></span>Zusammenbau

Um das Telefon benutzen zu können, müssen Sie eine SIM-Karte und den Akku einlegen.

Der Akku muss entnommen werden, bevor Sie die SIM-Karte einlegen oder entfernen.

So legen Sie die SIM-Karte ein:

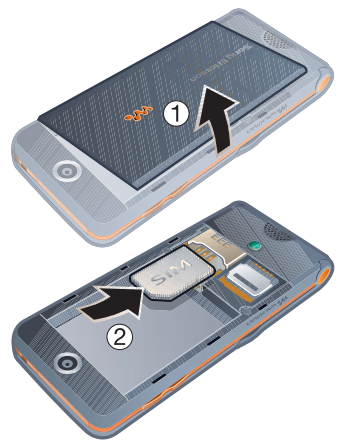

- 1 Nehmen Sie die Akkufachabdeckung ab.
- 2 Schieben Sie die SIM-Karte mit nach unten zeigenden Kontakten in die Halterung.

# So legen Sie den Akku ein:

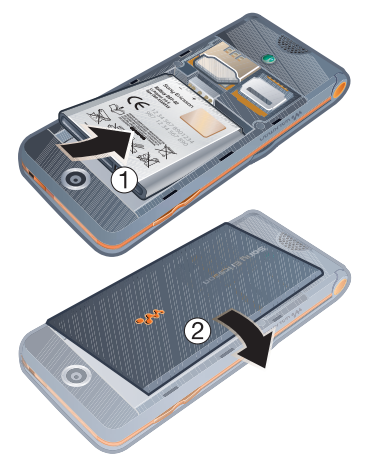

- 1 Legen Sie den Akku mit nach oben zeigendem Etikett und aufeinander ausgerichteten Anschlüssen ein.
- 2 Schließen Sie die Akkufachabdeckung.

### So entnehmen Sie den Akku:

- 1 Nehmen Sie die Akkufachabdeckung ab.
- 2 Drücken Sie einen Fingernagel in die Einbuchtung.
- 3 Entnehmen Sie den Akku.

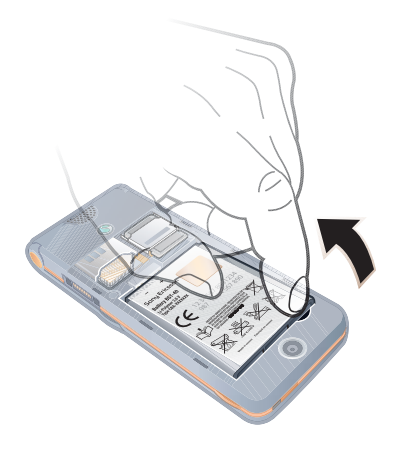

# <span id="page-8-0"></span>Einschalten des Telefons

So schalten Sie das Telefon ein:

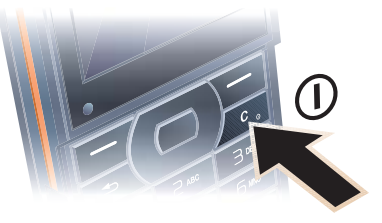

- 1 Drücken und halten Sie  $(\widehat{\mathfrak{c}_{\circ}})$ .
- 2 Wählen Sie einen Modus:
	- Normal Alle Funktionen verfügbar.
	- Flight Mode Eingeschränkte Funktionalität.
- 3 Geben Sie die PIN für die SIM-Karte ein, wenn Sie dazu aufgefordert werden.
- 4 Wählen Sie eine Sprache.
- 5 Wählen Sie Ja, um den Setup-Assistenten zu verwenden.
- **Drücken Sie**  $(\overline{C_0})$ **, um Fehler bei der** Eingabe der PIN zu korrigieren.

# SIM-Karte

Die SIM-Karte (Subscriber Identity Module), die Sie vom Netzbetreiber erhalten, enthält Informationen zu Ihrem Teilnehmerzugang. Sie müssen das Telefon ausschalten und das

Ladegerät abziehen sowie den Akku entnehmen, bevor Sie die SIM-Karte einlegen oder entfernen.

Sie können Kontakte auf der SIM-Karte speichern, bevor Sie die Karte aus dem Telefon nehmen. Weitere Informationen finden Sie unter [So kopieren Sie Namen](#page-28-0)  [und Nummern auf die SIM-Karte:](#page-28-0) auf Seite [27.](#page-28-0)

## PIN

Sie benötigen ggf. eine PIN (Personal Identification Number), um die Dienste im Telefon zu aktivieren. Die PIN erhalten Sie vom Netzbetreiber. Jede PIN-Ziffer wird als \* angezeigt, sofern die PIN nicht mit denselben Ziffern wie eine Notrufnummer beginnt (z. B. 112 oder 911). Das soll sicherstellen, dass Sie Notrufnummern auch ohne vorherige Eingabe der PIN wählen können.

### So löschen Sie Ziffern vom Bildschirm:

- Drücken Sie  $(\overline{\mathfrak{c}_{\circ}})$ .
- Wenn Sie dreimal nacheinander eine falsche PIN eingeben, wird PIN blockiert angezeigt. Um die Karte freizugeben, müssen Sie den PUK (Personal Unblocking Key) eingeben. Weitere Informationen finden Sie im Abschnitt [SIM-Kartensperre](#page-71-3) auf Seite [70](#page-71-3).

#### Flight Mode

Die Sende-/Empfangskomponenten für Mobilfunknetz und Radio bleiben im Flight Mode ausgeschaltet, um Störungen empfindlicher Geräte zu vermeiden.

- 
- Sie können die Bluetooth™-Funktion im Flight Mode nutzen.

# Begrüßungsbildschirm

Der Begrüßungsbildschirm wird angezeigt, wenn Sie das Telefon einschalten. Weitere Informationen finden Sie unter [Verwenden von](#page-50-1)  [Bildern](#page-50-1) auf Seite [49](#page-50-1).

#### Standby-Modus

Nachdem Sie das Telefon eingeschaltet und die PIN eingegeben haben, wird der Name des Netzbetreibers auf dem Bildschirm angezeigt. Sie befinden sich dann im sogenannten Standby-Modus.

# <span id="page-9-0"></span>Hilfetexte im Telefon

Im Telefon können Sie jederzeit auf Hilfetexte zugreifen. Weitere Informationen finden Sie unter [Navigation](#page-15-0) auf Seite [14.](#page-15-0)

## So rufen Sie den Setup-Assistenten auf:

- 1 Wählen Sie im Standby-Modus Menü > Einstellungen > Registerkarte Allgemein > Setup-Assistent.
- 2 Wählen Sie eine Option.

#### 8 Erste Schritte

#### So zeigen Sie Informationen zu Funktionen an:

• Blättern Sie zu einer Funktion und wählen Sie Info (sofern verfügbar). In einigen Fällen ist die Option Info unter Mehr verfügbar.

## So zeigen Sie die Telefondemo an:

• Wählen Sie im Standby-Modus Menü > Unterhaltung > Demo.

#### Download der Einstellungen

Sie können die Einstellungen in das Telefon herunterladen. Diese Einstellungen ermöglichen die Nutzung von Funktionen wie MMS und E-Mail, für die ein Internetkonto benötigt wird.

# So laden Sie Einstellungen herunter:

- Wählen Sie im Standby-Modus Menü > Einstellungen > Registerkarte Allgemein > Setup-Assistent > Einstellungen lad.
- Fragen Sie ggf. den Netzbetreiber bzw. Dienstanbieter um Rat.

# <span id="page-10-0"></span>Laden des Akkus

Der Telefonakku ist bei Auslieferung nur teilweise geladen.

# So laden Sie den Akku:

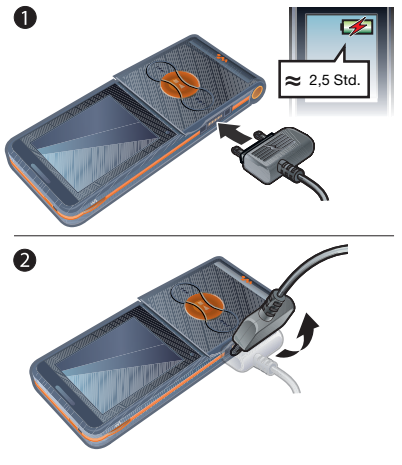

- 1 Verbinden Sie das Ladegerät mit dem Telefon. Es dauert ca. 2,5 Stunden, bis der Akku vollständig geladen ist.
- 2 Kippen Sie den Stecker nach oben, um das Ladegerät abzuziehen.
- Sie können das Telefon benutzen, während der Akku geladen wird. Sie können den Akku jederzeit laden und dabei die 2,5 Stunden über- oder unterschreiten. Das Laden kann ohne Beschädigung des Akkus unterbrochen werden.

# <span id="page-11-0"></span>Telefon im Überblick

- Musiktastensperre
- Walkman®-Player-Bedienung
- Bildschirm
- Auswahltaste
- Rücktaste
- Anschluss für Ladegerät, Headset und USB-Kabel
- Löschtaste Ein/Aus-Taste
- Navigationstaste
- Stummschalttaste
- Vorspulen (Musiktaste)
- Start/Pause/Stopp (Musiktaste)
- Zurückspulen (Musiktaste)
- Klappe

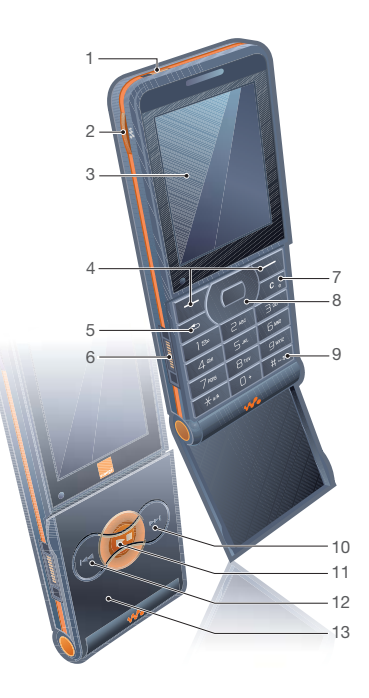

#### 10 Erste Schritte

- Kameralinse
- Lautstärke-, Helligkeitstasten
- Lautsprecher

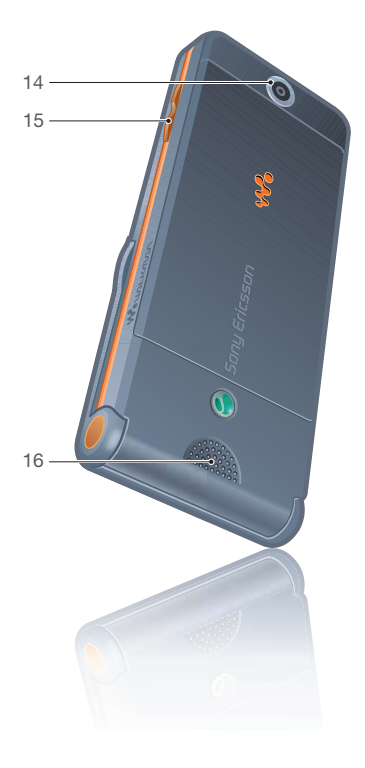

# <span id="page-13-0"></span>Menüs

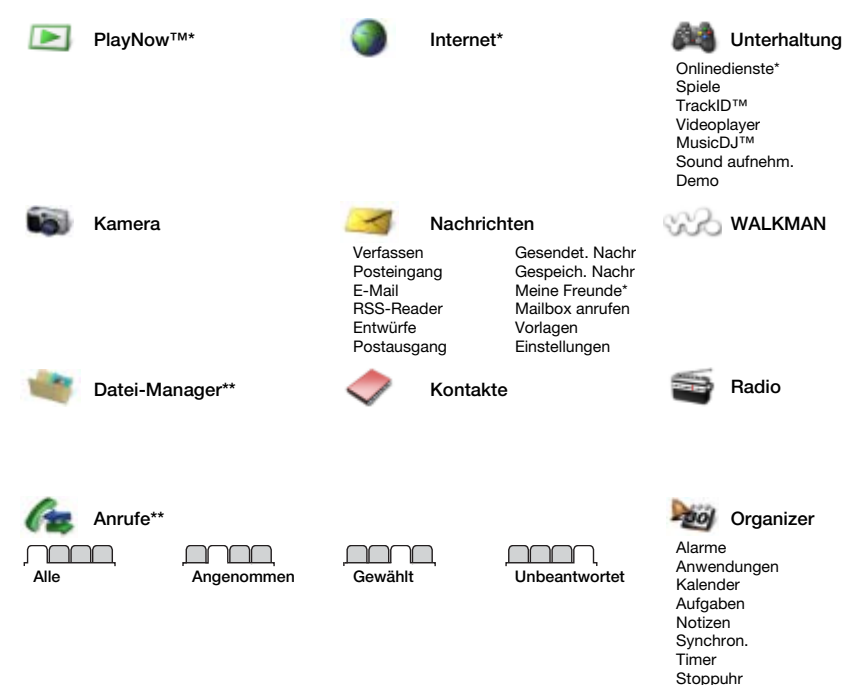

12 Erste Schritte

**This is the Internet version of the User's guide. © Print only for private use.**

Rechner Code-Memo

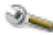

#### Einstellungen\*\*

- 
- **Allgemein** Profile Zeit und Datum Sprache Update Service **Neuigkeiten** Verknüpfungen Flight Mode Sicherheit Setup-Assistent Telefonstatus Alles zurücksetzen

Sounds + Signale Ruftonlautstärke Rufton **Stummschaltung** Steigende Lautstär Vibrationsalarm **Nachrichtensignal** Tastenton

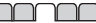

Bildschirm **Hintergrund Designs** Startbildschirm Bildschirmschoner Helligkeit Leit.-Namen bearb\*

70 T T Anrufe Kurzwahl Anrufe umleiten Leitung 2 aufrufen\* Anrufe verwalten Zeit und Kosten\* Nr. zeigen/unterdr **Freisprechen** Aktive Klappe

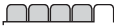

Verbindungen Bluetooth USB-Verbindung Synchron. Geräteverwaltung Mobilfunknetze Datenübertragung Interneteinstell. Zubehör

\* Einige Menüs sind betreiber-, netz- bzw. zugangsspezifisch.

\*\* Mit der Navigationstaste können Sie in Untermenüs und Registerkarten navigieren. Weitere Informationen finden Sie im Abschnitt [Navigation](#page-15-0) auf Seite [14.](#page-15-0)

# <span id="page-14-0"></span>Statusleistensymbole

Diese Symbole werden ggf. auf dem Bildschirm angezeigt, um den aktuellen Status zu melden und auf neue Ereignisse hinzuweisen.

#### Symbol Beschreibung

Feldstärke des GSM-Netzes.

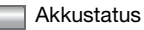

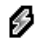

Akku wird geladen, wird mit dem Akkustatussymbol angezeigt.

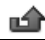

Unbeantworteter Anruf.

SMS empfangen. E-Mail empfangen. MMS empfangen. Sprachnachricht empfangen. Aktiver Anruf. ∩ Freisprecheinrichtung verbunden. Radio spielt im Hintergrund. Terminerinnerung. Aufgabenerinnerung.

Erste Schritte 13

# <span id="page-15-0"></span>**Navigation**

Die Hauptmenüs werden als Symbole angezeigt. Einige Untermenüs enthalten Registerkarten.

#### So navigieren Sie in den Telefonmenüs:

- 1 Wählen Sie im Standby-Modus Menü.
- 2 Navigieren Sie mit der Navigationstaste in den Menüs.

#### So navigieren Sie zwischen Registerkarten:

• Navigieren Sie zu einer Registerkarte, indem Sie die Navigationstaste links oder rechts drücken.

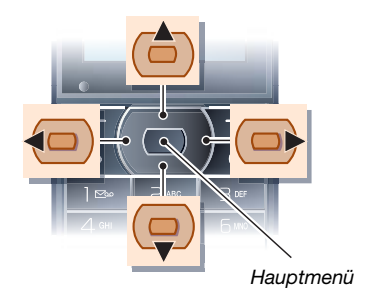

#### Taste

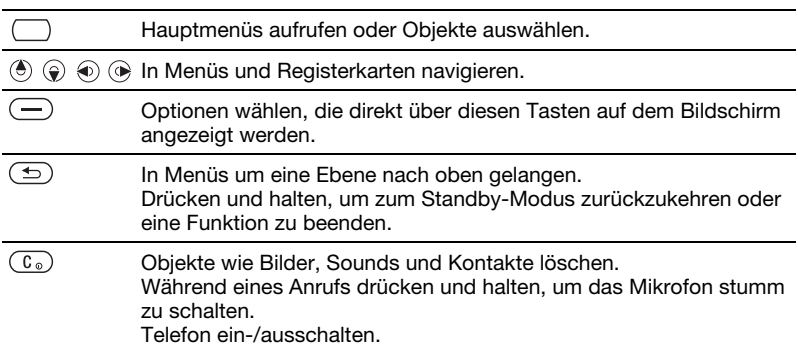

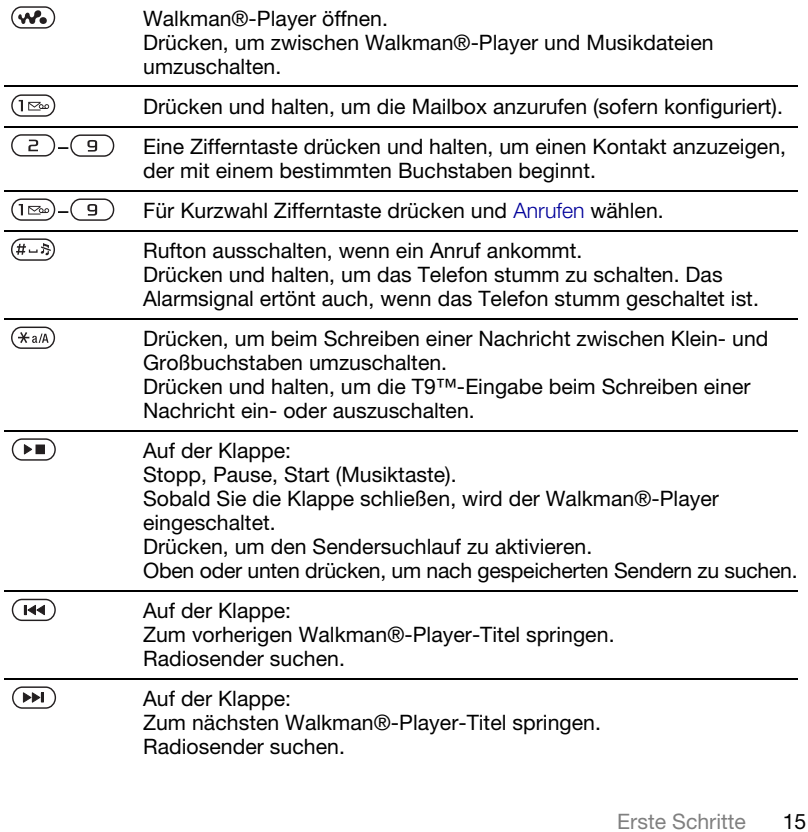

 $\overline{\blacktriangle}$ Auf der Seite des Telefons. Im Standby-Modus Statusinformationen anzeigen. Während eines Anrufs oder bei Verwendung des Walkman®-Players die Lautstärke erhöhen. Bei Verwendung der Kamera die Helligkeit steigern. Zweimal drücken, um einen Anruf abzuweisen. Im Standby-Modus einmal drücken, um einen ankommenden Anruf stumm zu schalten.  $\left(\bigtriangledown\right)$ Auf der Seite des Telefons: Während eines Anrufs oder bei Verwendung des Walkman®-Players

> die Lautstärke senken. Bei Verwendung der Kamera Helligkeit verringern.

# <span id="page-17-0"></span>**Schnellzugriff**

Mit Tastenverknüpfungen können Sie Menüs direkt aufrufen. Die Menünummerierung startet beim Symbol oben links und verläuft dann nach rechts, in die nächste Menüzeile usw.

#### So rufen Sie das siebte Menü direkt auf:

• Wählen Sie im Standby-Modus Menü und drücken Sie  $(7)$ .

#### So verwenden Sie Navigationstastenverknüpfungen:

• Drücken Sie im Standby-Modus (4).  $\left( \widehat{\bullet}, \widehat{\bullet} \right)$  oder  $\left( \widehat{\bullet}, \right)$  um Funktionen direkt aufzurufen.

#### So bearbeiten Sie eine Navigationstastenverknüpfung:

- 1 Wählen Sie im Standby-Modus Menü > Einstellungen > Registerkarte Allgemein > Verknüpfungen.
- 2 Blättern Sie zu einer Option und wählen Sie Bearbeit.
- 3 Blättern Sie zu einer Menüoption und wählen Sie Verknüpf.

# <span id="page-17-1"></span>Datei-Manager

Mit der Anwendung Datei-Manager können Sie die Objekte im Telefonspeicher bzw. auf einer Speicherkarte verwalten.

Die Speicherkarte müssen Sie ggf. separat erwerben.

## 16 Erste Schritte

## **Speicherkarte**

Das Telefon unterstützt Speicherkarten des Typs Memory Stick Micro™ (M2™), mit denen die Speicherkapazität des Telefons erhöht werden kann. Die portable Speicherkarte kann auch mit anderen Geräten genutzt werden.

So legen Sie eine Speicherkarte ein:

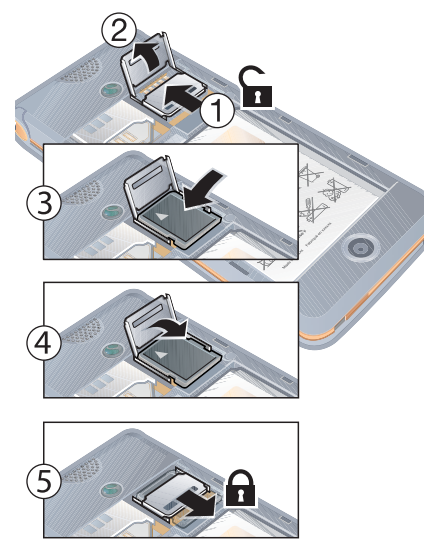

- 1 Öffnen Sie die Speicherkartenhalterung.
- 2 Legen Sie die Speicherkarte mit den goldfarbenen Kontakten nach unten ein.
- 3 Schließen Sie die Speicherkartenhalterung.
- 4 Schieben Sie die Speicherkartenhalterung zu, um sie zu verriegeln.
- 5 Schließen Sie die Akkufachabdeckung.

## So greifen Sie auf die Speicherkartenoptionen zu:

- 1 Wählen Sie im Standby-Modus Menü > Datei-Manager > Registerkarte Auf Memory Stick.
- 2 Wählen Sie Mehr.

# Dateiverwaltung

Dateien können zwischen Telefon, Computer und Speicherkarte verschoben und kopiert werden. Dateien werden zunächst im Telefonspeicher und dann auf der Speicherkarte abgelegt. Nicht erkannte Dateien werden im Ordner Andere gespeichert.

Sie können Unterordner erstellen, in die die Dateien verschoben oder kopiert werden sollen. Sie können mehrere oder alle Dateien auswählen, um diese gleichzeitig in einen Ordner zu verschieben (ausgenommen Spiele und Anwendungen).

Wenn der Speicher voll ist, müssen Sie Dateien löschen, um Platz zu schaffen.

#### Registerkarten der Anwendung Datei-Manager

Die Anwendung Datei-Manager enthält drei Registerkarten. Symbole geben an, wo Dateien gespeichert sind.

- Alle Dateien Alle Dateien im Telefonspeicher und auf einer Speicherkarte.
- Auf Memory Stick Alle Dateien auf einer Speicherkarte.
- Im Telefon Alle Dateien im Telefonspeicher.

#### So zeigen Sie Informationen zu Dateien an:

- 1 Wählen Sie im Standby-Modus Menü > Datei-Manager.
- 2 Blättern Sie zu einem Ordner und wählen Sie Öffnen.
- 3 Blättern Sie zu einer Datei und wählen Sie Mehr > Informationen.

#### So verschieben Sie eine Datei in der Anwendung Datei-Manager:

- 1 Wählen Sie im Standby-Modus Menü > Datei-Manager.
- 2 Blättern Sie zu einem Ordner und wählen Sie Öffnen.
- 3 Blättern Sie zu einer Datei und wählen Sie Mehr > Datei verwalten > Verschieben.
- 4 Wählen Sie eine Option.

#### So wählen Sie mehrere Dateien in einem Ordner aus:

- 1 Wählen Sie im Standby-Modus Menü > Datei-Manager.
- 2 Blättern Sie zu einem Ordner und wählen Sie Öffnen.
- 3 Wählen Sie Mehr > Markier. > Mehrere markier.
- 4 Wählen Sie Markieren, um die Dateien zu markieren.

#### So löschen Sie eine Datei mit der Anwendung Datei-Manager:

- 1 Wählen Sie im Standby-Modus Menü > Datei-Manager.
- 2 Navigieren Sie zu einer Datei und drücken Sie  $(\widehat{C_0})$ .

# <span id="page-19-0"></span>**Telefonsprache**

Sie können die im Telefon zu verwendende Sprache auswählen.

# So wechseln Sie die Telefonsprache:

- 1 Wählen Sie im Standby-Modus Menü > Einstellungen > Registerkarte Allgemein > Sprache > Telefonsprache.
- 2 Wählen Sie eine Option.

# <span id="page-20-0"></span>Eingeben von Text

Sie können Text per Direkteingabe oder mit der Eingabehilfe T9™ eingeben. Die Eingabehilfe T9 nutzt ein integriertes Wörterbuch.

## So ändern Sie die Texteingabemethode:

• Drücken und halten Sie beim Eingeben von Text  $(\overline{a_{a/A}})$ .

#### So schalten Sie zwischen Groß- und Kleinbuchstaben um:

• Drücken Sie beim Eingeben von Text  $(*a/A)$ .

# So geben Sie Ziffern ein:

• Drücken und halten Sie beim Eingeben von Text  $(\overline{0+}-\overline{9}).$ 

## So geben Sie Punkte und Kommas ein:

• Drücken Sie beim Eingeben von Text  $(\mathbb{R})$ .

#### So geben Sie Text mit der Eingabehilfe T9™ ein<sup>.</sup>

- 1 Wählen Sie im Standby-Modus z. B. Menü > Nachrichten > Verfassen > SMS-Nachricht.
- 2 Wird Tu nicht angezeigt, drücken und halten Sie (\*a/A), um die Eingabehilfe T9 zu aktivieren.
- 3 Drücken Sie jede Taste nur einmal, auch wenn das gewünschte Zeichen nicht das erste Zeichen auf der

betreffenden Taste ist. Wollen Sie beispielsweise das Wort "Jane" schreiben, drücken Sie  $(5)$ ,  $(2)$ , , . Schreiben Sie das gesamte Wort, bevor Sie sich mit den Vorschlägen befassen.

- 4 Zeigen Sie die Vorschläge mit (4) oder  $\circledcirc$  an.
- 5 Drücken Sie  $(F\rightarrow R)$ , um einen Vorschlag zu akzeptieren.

#### So geben Sie Text per Direkteingabe ein:

- 1 Wählen Sie im Standby-Modus z. B. Menü > Nachrichten > Verfassen > SMS-Nachricht.
- 2 Wird Tu angezeigt, drücken und halten Sie (\* a/A), um die Direkteingabe zu aktivieren.
- 3 Drücken Sie  $\left(\overline{z}\right)$   $\left(\overline{y}\right)$  mehrmals, bis das gewünschte Zeichen angezeigt wird.
- 4 Drücken Sie nach dem Eingeben eines Worts  $(F - s)$ , um ein Leerzeichen anzufügen.

#### So fügen Sie Wörter in das integrierte Wörterbuch ein:

- 1 Wählen Sie beim Eingeben von Text mit der Eingabehilfe T9™ Mehr > Direkteingabe.
- 2 Schreiben Sie das Wort mittels Direkteingabe und wählen Sie Einfügen.

# <span id="page-21-0"></span>Walkman® und Musikdateien

Hören Sie sich Musik, Hörbücher und Podcasts an. Übertragen Sie Inhalte mit Sony Ericsson Media Manager zum Telefon.

# <span id="page-21-1"></span>Übertragen von Inhalten zu und von einem Computer

Mit einem USB-Kabel und der Anwendung Sony Ericsson Media Manager können Sie Inhalte von CDs, vom Computer und vom Telefon übertragen.

Sony Ericsson Media Manager befindet sich auf der mit dem Telefon gelieferten CD, kann aber auch aus der Website [www.sonyericsson.com/support](http://www.sonyericsson.com/support) heruntergeladen werden.

### Erforderliche Betriebssysteme

Auf dem Computer muss eines der folgenden Betriebssysteme installiert sein, damit Sie die auf der CD befindliche Software nutzen können:

• Microsoft® Windows Vista™ (32- und 64-Bit-Varianten der Versionen Ultimate, Enterprise, Business, Home Premium, Home Basic)

• Microsoft Windows® XP (Pro oder Home), Service Pack 2 oder spätere Version

#### So installieren Sie Media Manager:

- 1 Schalten Sie den Computer ein und legen Sie die CD ein. Die CD startet automatisch und das Installationsfenster wird geöffnet.
- 2 Wählen Sie eine Sprache und klicken Sie auf OK.
- 3 Klicken Sie auf Sony Ericsson Media Manager installieren und befolgen Sie die angezeigten Anweisungen.

#### So übertragen Sie Inhalte mit Media Manager:

- 1 Verbinden Sie das Telefon über das mitgelieferte USB-Kabel mit einem Computer.
- 2 Computer: Start/Programme/ Sony Ericsson/Media Manager. Warten Sie, bis Media Manager gestartet wurde.
- 3 Telefon: Wählen Sie Dateiübertr. Das Telefon schaltet sich aus und bereitet die Dateiübertragung vor.
- Trennen Sie das USB-Kabel während einer Dateiübertragung nicht vom Computer oder vom Telefon, da dies die Speicherkarte bzw. den Telefonspeicher beschädigen kann.
- 4 Computer: Warten Sie, bis das Telefon in Media Manager angezeigt wird.
- 5 Verlagern Sie in Media Manager Dateien zwischen Telefon und Computer.
- 6 Um das USB-Kabel im Dateiübertragungsmodus abziehen zu können, ohne Schäden zu verursachen, rechtsklicken Sie in Windows Explorer auf das Wechseldatenträgersymbol und wählen Sie Auswerfen.

Ausführliche Informationen zum Übertragen von Musik enthält die Medien-Manager-Hilfe. Klicken Sie oben rechts im Media Manager-Fenster auf  $(2)$ .

## **Stereoheadset**

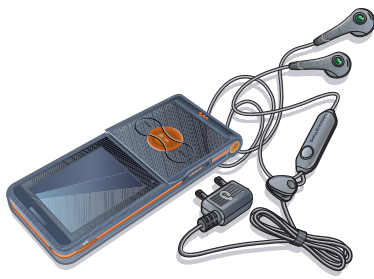

# So verwenden Sie das Headset:

• Schließen Sie das Headset an. Die Musik wird unterbrochen, wenn ein Anruf ankommt. Nach Beendigung des Telefonats wird die Musikwiedergabe fortgesetzt.

# <span id="page-22-0"></span>Walkman®-Player

# So spielen Sie Musik ab:

- 1 Wählen Sie im Standby-Modus Menü > WALKMAN.
- 2 Blättern Sie zu einem Titel und wählen Sie Abspielen.

# Walkman®-Bedienung

Sie können den Walkman®-Player auch bei geöffnetem Telefon verwenden.

# So stoppen Sie die Musikwiedergabe:

• Drücken Sie  $\Box$ .

#### So setzen Sie die Musikwiedergabe fort:

• Drücken Sie im Standby-Modus (w. und wählen Sie Abspielen.

# So spulen Sie schnell vor oder zurück:

• Drücken und halten Sie  $\circledast$  oder  $\circledast$ , während Sie Musik hören.

# So wechseln Sie den Titel:

• Drücken Sie (a) oder (a), während Sie Musik hören.

# So greifen Sie auf Musikdateien zu:

• Drücken Sie (w.), um zwischen Walkman®-Player und Musikdateien umzuschalten.

## So ändern Sie die Lautstärke:

• Drücken Sie  $\mathbf{A}$  oder  $\mathbf{\nabla}$ .

### Musiktasten

Der Walkman®-Player wird bei geschlossener Klappe mit den Musiktasten bedient.

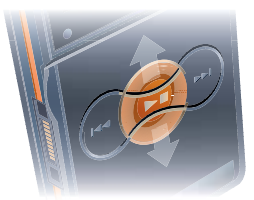

## So starten Sie die Musikwiedergabe:

• Drücken Sie  $\left(\rightarrow \right)$ .

### So stoppen Sie die Musikwiedergabe:

• Drücken Sie  $\left(\rightarrow\right)$ .

### So spulen Sie schnell vor oder zurück: Drücken und halten Sie ( , während Sie Musik hören.

#### So greifen Sie auf die aktuell gespielten Titel zu:

 $\bullet$  Drücken Sie  $\circ$ n oben oder unten. während Sie Musik hören.

# So wechseln Sie den Titel:

• Drücken Sie (R) oder (D), während Sie Musik hören.

## Musiktastensperre

Wenn das Telefon geschlossen ist. können die Musiktasten mit der Musiktastensperre ge- und entsperrt werden.

#### So sperren und entsperren Sie die Musiktasten:

• Schieben Sie den Schalter für die Musiktastensperre.

## Suchen von Dateien

Musikdateien werden gespeichert und kategorisiert.

- Interpreten Titel, die mit Medien-Manager übertragen wurden.
- Alben Titel nach Album.
- Tracks Alle Titel im Telefon und auf einer Speicherkarte auflisten.
- Abspiellisten Eigene Titellisten.

### Abspiellisten

Sie können Abspiellisten erstellen, um die Dateien unter Datei-Manager zu verwalten. Dateien können in mehrere Abspiellisten eingefügt werden. Wenn Sie eine Abspielliste bzw. eine Datei aus einer Abspielliste löschen, wird nicht die Datei aus dem Speicher gelöscht, sondern nur der in der Abspielliste enthaltene Verweis auf die betreffende Datei.

## So erstellen Sie eine Abspielliste:

- 1 Wählen Sie im Standby-Modus Menü > WALKMAN > Mehr > Meine Musik.
- 2 Blättern Sie zu Abspiellisten und wählen Sie Öffnen.
- 3 Blättern Sie zu Neue Absp.Liste und wählen Sie Hinzu.
- 4 Geben Sie einen Namen ein und wählen Sie OK.
- 5 Blättern Sie zu einem Titel und wählen Sie Markier.
- 6 Wählen Sie Hinzu, um den Titel in die Abspielliste einzufügen.

#### So fügen Sie Dateien einer Abspielliste hinzu:

- 1 Wählen Sie im Standby-Modus Menü > WALKMAN > Mehr > Meine Musik.
- 2 Blättern Sie zu Abspiellisten und wählen Sie Öffnen.
- 3 Blättern Sie zu einer Abspielliste und wählen Sie Öffnen.
- 4 Wählen Sie Mehr > Clip hinzufügen.
- 5 Blättern Sie zu einem Titel und wählen Sie Markier.
- 6 Wählen Sie Hinzu, um den Titel in die Abspielliste einzufügen.

#### So entfernen Sie Titel aus einer Abspielliste:

- 1 Wählen Sie im Standby-Modus Menü > WALKMAN > Mehr > Meine Musik.
- 2 Blättern Sie zu einer Abspielliste und wählen Sie Öffnen.
- 3 Blättern Sie zum Titel und wählen  $\text{Sie}$   $\text{Ca}$ .

### So löschen Sie eine Abspielliste:

- 1 Wählen Sie im Standby-Modus Menü > WALKMAN > Mehr > Meine Musik > Abspiellisten.
- 2 Blättern Sie zu einer Abspielliste und drücken Sie  $(\widehat{\mathfrak{c}_{\circ}})$ .

#### So zeigen Sie die Informationen zu einem Titel an:

• Blättern Sie zu einem Titel und wählen Sie Mehr > Informationen.

# Senden und Empfangen von Musik

Sie können Musik in MMS, E-Mails oder via Bluetooth senden und empfangen.

### So senden Sie Musik:

- 1 Wählen Sie im Standby-Modus Menü > WALKMAN.
- 2 Blättern Sie zu einem Titel und wählen Sie Mehr > Datei > Senden.
- 3 Wählen Sie eine Übertragungsmethode.
- Überprüfen Sie, ob das empfangende Gerät die gewählte Übertragungsmethode unterstützt.

### So empfangen Sie Musik:

• Befolgen Sie die angezeigten Anweisungen.

#### Musiktastensperre

Wenn das Telefon geschlossen ist. können die Musiktasten mit der Musiktastensperre ge- und entsperrt werden.

#### So sperren und entsperren Sie die Musiktasten:

• Schieben Sie den Schalter für die Musiktastensperre.

# <span id="page-25-0"></span>PlayNow™

Rufen Sie PlayNow™ auf, um Ruftöne, Spiele, Musik, Designs und Hintergrundbildern herunterzuladen. Sie können sich Inhalte anhören bzw. ansehen, bevor Sie sie kaufen und in das Telefon laden.

Dieser Dienst ist nicht in allen Ländern verfügbar. Weitere Informationen erhalten Sie gegebenenfalls vom Netzbetreiber.

### Vorbereitungen für PlayNow™

Im Telefon müssen die erforderlichen Einstellungen für die Internetverbindung konfiguriert sein. Weitere Informationen finden Sie unter [Einstellungen](#page-55-1) auf Seite [54.](#page-55-1)

### So hören Sie PlayNow™-Musik an:

- 1 Wählen Sie im Standby-Modus Menü > PlayNow™.
- 2 Navigieren Sie zur PlayNow™- Website und befolgen Sie die Anweisungen, um Inhalte in der Vorschau zu testen bzw. zu kaufen.

## Downloads mit PlayNow™

Sobald Sie eine Musikdatei zum Herunterladen und Speichern wählen, wird der Preis angezeigt. Nachdem ein Kauf bestätigt wurde, wird Ihre Telefonrechnung oder Prepaidkarte belastet.

#### So laden Sie eine Musikdatei herunter:

- 1 Nachdem Sie sich eine Musikdatei angehört haben, können Sie den Bedingungen zustimmen.
- 2 Wählen Sie Ja, um den Download zu starten.

# <span id="page-26-0"></span>TrackID™

TrackID™ ist ein Dienst zur Identifizierung von Musik. Sie können nach Songtiteln, Interpreten oder den Namen von Alben suchen.

#### So suchen Sie nach Informationen zu einem Titel:

- 1 Wenn Sie einen Song über Lautsprecher hören, wählen Sie im Standby-Modus Menü > Unterhaltung > TrackID™ > Start.
- 2 Wählen Sie Mehr > TrackID™, während das Radio spielt.

# <span id="page-26-1"></span>Anrufen

# <span id="page-26-2"></span>Tätigen und Annehmen von Anrufen

Sie müssen das Telefon einschalten und sich in Reichweite eines Netzes befinden.

Decken Sie die Unterseite des Telefons beim Telefonieren nicht ab, da dies die Verbindungsqualität beeinträchtigen kann.

# So tätigen Sie einen Anruf:

- 1 Geben Sie im Standby-Modus eine Rufnummer (gegebenenfalls mit Landes- und Ortsnetzkennzahl) ein.
- 2 Wählen Sie Anrufen.
- Sie können Nummern anrufen, die sich in der Liste der Kontakte oder in der Anrufliste befinden. Weitere Informationen finden Sie im Abschnitt [Kontakte](#page-27-1) auf Seite [26](#page-27-1) sowie im Abschnitt [Anrufliste](#page-31-0) auf Seite [30.](#page-31-0)

## So tätigen Sie Auslandsanrufe:

- 1 Drücken und halten Sie im Standby-Modus die Taste  $(0, 0)$ , bis ein Pluszeichen (+) angezeigt wird.
- 2 Geben Sie Landeskennzahl, Ortsnetzkennzahl (ohne führende Null) und Rufnummer ein.
- 3 Wählen Sie Anrufen.

## So nutzen Sie die Wahlwiederholung:

• Wählen Sie Ja, wenn Wahl-Wiederholung? angezeigt wird.

Halten Sie das Telefon nicht an Ihr Ohr. während Sie warten. Sobald die Verbindung hergestellt wird, gibt das Telefon ein lautes Tonsignal aus.

#### So nehmen Sie einen Anruf an:

- Wählen Sie Annehm.
- Öffnen Sie die Klappe.

### So weisen Sie einen Anruf ab:

• Wählen Sie Besetzt.

#### So ändern Sie die Lautstärke des Lautsprechers während eines Anrufs:

• Drücken Sie  $\textcircled{\textsf{A}}$  oder  $\textcircled{\textsf{F}}$ .

#### So schalten Sie das Mikrofon während eines Anrufs stumm:

- 1 Drücken und halten Sie  $(\widehat{\mathfrak{c}_{\mathfrak{s}}}$ .
- 2 Drücken und halten Sie  $\binom{n}{k}$ , um das Mikrofon wieder einzuschalten.

#### So schalten Sie den Lautsprecher während eines Sprachanrufs ein:

• Wählen Sie Mehr > Lautsprecher ein.

Halten Sie das Telefon nicht an Ihr Ohr. während Sie den Lautsprecher verwenden. Dies kann zu Hörschäden führen.

# <span id="page-27-0"></span>Notrufe

Das Telefon unterstützt internationale Notrufnummern (z. B. 112 und 911). Diese Nummern können also normalerweise in allen Ländern für Notrufe genutzt werden, auch wenn keine SIM-Karte eingelegt ist. Voraussetzung ist nur, dass sich ein Netz in Reichweite befindet.

In einigen Ländern gelten möglicherweise andere Notrufnummern. Netzbetreiber speichern gegebenenfalls lokale Notrufnummern auf der SIM-Karte.

## So tätigen Sie einen Notruf:

• Geben Sie im Standby-Modus 112 (internationale Notrufnummer) ein und wählen Sie Anrufen.

#### So zeigen Sie die regionalen Notrufnummern an:

- 1 Wählen Sie im Standby-Modus Menü > Kontakte.
- 2 Blättern Sie zu Neuer Kontakt.
- 3 Wählen Sie Optionen > Sondernummern > Notrufnummern.

# <span id="page-27-1"></span>Kontakte

Sie können Namen, Rufnummern und persönliche Informationen in Kontakte speichern. Die Daten können im Telefonspeicher oder auf der SIM-Karte abgelegt werden.

### Standardkontakt

Sie können einstellen, welche Kontaktdaten – Telefonkontakte oder SIM-Kontakte – standardmäßig angezeigt werden.

Telefonkontakte als Standard: Kontakte werden mit allen Daten angezeigt, die in Kontakte gespeichert sind. SIM-Kontakte als Standard: Für Kontakte werden die auf der SIM-Karte gespeicherten Namen und Rufnummern angezeigt.

## So wählen Sie die Standardkontakte:

- 1 Wählen Sie im Standby-Modus Menü > Kontakte.
- 2 Blättern Sie zu Neuer Kontakt und wählen Sie Optionen > Erweitert > Standardkontakte.
- 3 Wählen Sie eine Option.

### Telefonkontakte

Telefonkontakte können Namen, Rufnummern und persönliche Daten enthalten. Die Daten werden im Telefonspeicher abgelegt.

#### So fügen Sie einen Telefonkontakt hinzu:

- 1 Wählen Sie im Standby-Modus Menü > Kontakte.
- 2 Blättern Sie zu Neuer Kontakt und wählen Sie Hinzu.
- 3 Geben Sie den Namen ein und wählen Sie OK.
- 4 Geben Sie die Rufnummer ein und wählen Sie OK.
- 5 Wählen Sie einen Nummerntyp.
- 6 Navigieren Sie zu den verschiedenen Registerkarten und Feldern, um weitere Daten einzugeben.
- 7 Wählen Sie Speichern.

#### So fügen Sie einem Telefonkontakt ein Objekt hinzu:

- 1 Wählen Sie im Standby-Modus Menü > Kontakte.
- 2 Blättern Sie zu einem Kontakt und wählen Sie Mehr > Kontakt bearbeit.
- 3 Navigieren Sie zu den verschiedenen Registerkarten und wählen Sie Hinzu.
- 4 Wählen Sie eine Option und ein hinzuzufügendes Objekt.
- 5 Wählen Sie Speichern.
- Umfasst Ihr Teilnehmervertrag die Rufnummernübermittlung (CLI = Calling Line Identification), können Sie Kontakten einen persönlichen Rufton zuordnen.

#### <span id="page-28-0"></span>So kopieren Sie Namen und Nummern auf die SIM-Karte:

- 1 Wählen Sie im Standby-Modus Menü > Kontakte.
- 2 Wählen Sie Mehr > Optionen > Erweitert > Auf SIM kopieren.
- 3 Wählen Sie eine Option.

Anrufen 27

Beim Kopieren aller Kontakte vom Telefon auf die SIM-Karte werden alle auf der SIM-Karte vorhandenen Daten überschrieben.

## So rufen Sie einen Telefonkontakt an:

- 1 Wählen Sie im Standby-Modus Menü > Kontakte.
- 2 Blättern Sie zu einem Kontakt und wählen Sie Anrufen.

Um direkt zu einem Kontakt zu gelangen, drücken Sie im Standby-Modus  $\binom{2}{1}$ – $\binom{9}{1}$ . Weitere Informationen finden Sie unter [Kurzwahl](#page-31-1) auf Seite [30](#page-31-1).

#### So rufen Sie einen SIM-Kontakt an, wenn die Telefonkontakte aktiviert sind:

- 1 Wählen Sie im Standby-Modus Menü > Kontakte > Mehr > Optionen > SIM-Kontakte.
- 2 Blättern Sie zu einem Kontakt und wählen Sie Anrufen.

#### So veranlassen Sie das automatische Speichern von Namen und Rufnummern auf der SIM-Karte:

- 1 Wählen Sie im Standby-Modus Menü > Kontakte.
- 2 Wählen Sie Mehr > Optionen > Erweitert > Auto-Speich.->SIM.
- 3 Wählen Sie eine Option.

### SIM-Kontakte

SIM-Kontakte bestehen nur aus einem Namen und einer Rufnummer. Sie werden auf der SIM-Karte gespeichert.

## So fügen Sie einen SIM-Kontakt hinzu:

- 1 Wählen Sie im Standby-Modus Menü > Kontakte.
- 2 Blättern Sie zu Neuer Kontakt und wählen Sie Hinzu.
- 3 Geben Sie den Namen ein und wählen Sie OK.
- 4 Geben Sie die Rufnummer ein und wählen Sie OK.
- 5 Wählen Sie einen Rufnummerntyp und geben Sie ggf. weitere Daten ein.
- 6 Wählen Sie Speichern.

#### So kopieren Sie Namen und Rufnummern in die Telefonkontakte:

- 1 Wählen Sie im Standby-Modus Menü > Kontakte.
- 2 Wählen Sie Mehr > Optionen > Erweitert > Von SIM kopieren.
- 3 Wählen Sie eine Option.

## So rufen Sie einen SIM-Kontakt an:

- 1 Wählen Sie im Standby-Modus Menü > Kontakte.
- 2 Blättern Sie zu einem Kontakt und wählen Sie Anrufen.

#### 28 Anrufen

## Löschen von Kontakten

# So löschen Sie einen Kontakt:

- 1 Wählen Sie im Standby-Modus Menü > Kontakte.
- 2 Blättern Sie zu einem Kontakt und drücken Sie  $\binom{n}{k}$ .

# So löschen Sie alle Telefonkontakte:

- 1 Wählen Sie im Standby-Modus Menü > Kontakte.
- 2 Wählen Sie Mehr > Optionen > Erweitert > Alle Kont. löschen.

## Senden von Kontakten

## So senden Sie einen Kontakt:

- 1 Wählen Sie im Standby-Modus Menü > Kontakte.
- 2 Blättern Sie zu einem Kontakt und wählen Sie Mehr > Kontakt senden.
- 3 Wählen Sie eine Übertragungsmethode.

## Überprüfen Sie, ob das empfangende

Gerät die gewählte Übertragungsmethode unterstützt.

# **Speicherstatus**

Wie viele Kontakte im Telefon oder auf der SIM-Karte gespeichert werden können, ist von der Größe des verfügbaren Speichers abhängig.

# So zeigen Sie den Speicherstatus an:

- 1 Wählen Sie im Standby-Modus Menü > Kontakte.
- 2 Wählen Sie Mehr > Optionen > Erweitert > Speicherstatus.

#### So speichern Sie Kontakte auf einer Speicherkarte:

- 1 Wählen Sie im Standby-Modus Menü > Kontakte.
- 2 Wählen Sie Mehr > Optionen > Erweitert > Sicherung auf M.S.

# Synchronisieren von Kontakten

Kontakte können mit dem Computer oder mit bestimmten Webanwendungen synchronisiert werden. Weitere Informationen finden Sie im Abschnitt [Synchronisierung](#page-62-0) auf Seite [61.](#page-62-0)

# <span id="page-30-0"></span>**Gruppen**

Sie können Gruppen aus Rufnummern und E-Mail-Adressen erstellen und Nachrichten an diese Gruppen senden. Weitere Informationen finden Sie unter [Nachrichtenübermittlung](#page-37-0) auf Seite [36.](#page-37-0) Gruppen mit Rufnummern können Sie außerdem beim Erstellen einer Liste der zulässigen Anrufer verwenden. Weitere Informationen finden Sie unter [Rufannahme](#page-34-2) auf Seite [33.](#page-34-2)

Anrufen 29

#### So erstellen Sie eine Gruppe von Rufnummern und E-Mail-Adressen:

- 1 Wählen Sie im Standby-Modus Menü > Kontakte > Optionen > Gruppen > Neue Gruppe.
- 2 Geben Sie einen Namen für die Gruppe ein und wählen Sie Fortsetz.
- 3 Wählen Sie Neu, um die Rufnummer oder E-Mail-Adresse eines Kontakts zu suchen und auszuwählen.
- 4 Wiederholen Sie Schritt 3, um weitere Rufnummern oder E-Mail-Adressen hinzuzufügen.
- 5 Wählen Sie Fertig.

# <span id="page-31-0"></span>**Anrufliste**

Sie können Informationen zu den letzten Anrufen anzeigen.

#### So rufen Sie eine Nummer in der Anrufliste an:

- 1 Wählen Sie im Standby-Modus Anrufe und blättern Sie zu einer Registerkarte.
- 2 Blättern Sie zu einem Namen bzw. einer Rufnummer und wählen Sie Anrufen.

#### So fügen Sie eine Nummer aus der Anrufliste in die Kontakte ein:

- 1 Wählen Sie im Standby-Modus Anrufe und blättern Sie zu einer Registerkarte.
- 2 Blättern Sie zu einer Rufnummer und wählen Sie Mehr > Rufnr. speichern.

3 Wählen Sie Neuer Kontakt, um einen neuen Kontakt zu erstellen, oder wählen Sie einen existierenden Kontakt, dem die Nummer hinzugefügt werden soll.

#### So löschen Sie die Anrufliste:

• Wählen Sie im Standby-Modus Anrufe > Registerkarte Alle > Mehr > Alle löschen.

# <span id="page-31-1"></span>Kurzwahl

Mit der Kurzwahlfunktion können Sie neun Kontakte schnell anrufen. Die Kontakte werden an den Speicherpositionen 1–9 gespeichert.

#### So ordnen Sie Kontakte den Kurzwahl-Speicherpositionen zu:

- 1 Wählen Sie im Standby-Modus Menü > Kontakte.
- 2 Wählen Sie Optionen > Kurzwahl.
- 3 Blättern Sie zu einer Positionsnummer und wählen Sie Hinzu.
- 4 Wählen Sie einen Kontakt.

#### So verwenden Sie die Kurzwahlfunktion:

• Geben Sie im Standby-Modus die Positionsnummer ein und wählen Sie Anrufen.

#### 30 Anrufen

# <span id="page-32-0"></span>Mailbox

Umfasst Ihr Netzzugang einen Anrufbeantwortungsdienst, können Anrufer eine Sprachnachricht hinterlassen, wenn Sie selbst nicht in der Lage sind, den Anruf anzunehmen.

## So geben Sie die Mailboxnummer ein:

- 1 Wählen Sie im Standby-Modus Menü > Nachrichten > Einstellungen > Mailboxnummer.
- 2 Geben Sie die Rufnummer ein und wählen Sie OK.

# So rufen Sie die Mailbox an:

• Drücken und halten Sie im Standby- $Modus$  ( $\overline{1\infty}$ ).

# So geben Sie die Mailboxnummer ein:

- 1 Wählen Sie im Standby-Modus Menü > Nachrichten > Einstellungen > Mailboxnummer.
- 2 Bearbeiten Sie die Rufnummer und wählen Sie OK.

# <span id="page-32-1"></span>**M** Umleiten von Anrufen

Sie können Anrufe z. B. zu einem Anrufbeantwortungsdienst umleiten.

Wenn Sie Anrufe beschränk. verwenden, sind einige der Rufumleitungsoptionen nicht verfügbar. Weitere Informationen finden Sie unter [Anrufbeschränkungen](#page-35-0) auf Seite [34.](#page-35-0)

Optionen für die Rufumleitung Folgende Standardoptionen sind verfügbar:

- Immer umleiten Alle Anrufe umleiten
- Bei besetzt Umleiten, wenn bereits telefoniert wird
- Unerreichbar Ausgeschaltet oder außerhalb der Netzreichweite
- Keine Antwort Keine Antwort innerhalb der angegebenen Zeit.

# So leiten Sie Anrufe um:

- 1 Wählen Sie im Standby-Modus Menü > Einstellungen > Registerkarte Anrufe > Anrufe umleiten.
- 2 Wählen Sie einen Anruftyp, eine Umleitungsoption und dann Aktivieren.
- 3 Geben Sie eine Nummer ein, an die Anrufe umgeleitet werden sollen. Wählen Sie dann OK.

# <span id="page-32-2"></span>**Gleichzeitiges Führen** mehrerer Gespräche

Sie können mehrere Anrufe verwalten. So können Sie beispielsweise einen aktiven Anruf auf Halteposition setzen und einen zweiten Anruf tätigen bzw. annehmen. Zwischen den beiden Anrufen kann umgeschaltet werden. Einen dritten Anruf können Sie erst annehmen, nachdem einer der beiden Anrufe beendet wurde.

Anrufen 31

## Anklopf-Funktion

Wenn die Anklopf-Funktion aktiviert ist, hören Sie einen Signalton, sobald ein zweiter Anruf ankommt.

#### So aktivieren Sie die Anklopf-Funktion:

• Wählen Sie im Standby-Modus Menü > Einstellungen > Registerkarte Anrufe > Anrufe verwalten > Anklopfen > Aktivieren.

### So tätigen Sie einen zweiten Anruf:

- 1 Wählen Sie während des Anrufs Mehr > Halten. Dadurch wird der aktive Anruf auf Halteposition gesetzt.
- 2 Geben Sie die anzurufende Nummer ein und wählen Sie Mehr > Anrufen:

#### So nehmen Sie einen zweiten Anruf an:

• Wählen Sie während eines Anrufs Annehm. Dadurch wird der aktive Anruf auf Halteposition gesetzt.

#### So weisen Sie einen zweiten Anruf ab:

• Drücken Sie während des Anrufs Besetzt und setzen Sie das erste Telefonat fort.

#### So beenden Sie den aktiven Anruf und nehmen den zweiten Anruf an:

• Wählen Sie während eines Anrufs Aktiv. Anruf ersetz.

# <span id="page-33-0"></span>Verwalten von zwei **Sprachanrufen**

Das Telefon kann parallel einen aktiven Anruf und einen Anruf auf Halteposition verwalten.

#### So schalten Sie zwischen den beiden Anrufen um:

• Wählen Sie während des Anrufs Mehr > Wechsel.

#### So verbinden Sie sich mit beiden Anrufen:

• Wählen Sie während des Anrufs Mehr > Anrufe verbinden.

#### So verbinden Sie die beiden Anrufe miteinander:

• Wählen Sie während des Anrufs Mehr > Anruf übertragen. Ihre Verbindung zu beiden Anrufern wird getrennt.

#### So beenden Sie einen aktiven Anruf und werden wieder mit dem Anruf auf Halteposition verbunden:

• Wählen Sie Aufleg. > Ja.

### So beenden Sie beide Anrufe:

• Wählen Sie Aufleg. > Nein.

## Empfangen eines dritten Sprachanrufs

Sie können einen dritten Anruf erst annehmen, nachdem Sie einen der beiden ersten Anrufe beendet oder in einer Telefonkonferenz verbunden haben.

# <span id="page-34-0"></span>Telefonkonferenzen

In einer Telefonkonferenz können Sie mit bis zu fünf Teilnehmern sprechen.

#### So verbinden Sie sich mit beiden Anrufen:

• Wählen Sie während des Anrufs Mehr > Anrufe verbinden.

#### So nehmen Sie einen weiteren Teilnehmer in die Konferenz auf:

- 1 Wählen Sie während des Anrufs Mehr > Halten. Dadurch werden die verbundenen Anrufe auf Halteposition gesetzt.
- 2 Wählen Sie Mehr > Anruf hinzufügen.
- 3 Geben Sie die anzurufende Nummer ein und wählen Sie Anrufen:.
- 4 Wählen Sie Mehr > Anrufe verbinden, um den neuen Teilnehmer hinzuzufügen.
- 5 Wiederholen Sie diesen Schritt, um weitere Teilnehmer hinzuzufügen.

### So entlassen Sie einen Teilnehmer:

- 1 Wählen Sie Mehr > Teilnehm. entlass.
- 2 Wählen Sie den aus der Telefonkonferenz zu entlassenden Teilnehmer.

## So starten Sie ein Privatgespräch:

- 1 Wählen Sie während des Anrufs Mehr > Privatgespr. mit und dann den Teilnehmer, mit dem Sie sprechen wollen.
- 2 Wählen Sie Mehr > Anrufe verbinden, um die Telefonkonferenz fortzusetzen.
- Wenn Ihr Teilnehmerzugang den Zwei-Rufnummern-Dienst (Alternate Line Service = ALS) unterstützt, können Sie Anrufe unter Verwendung unterschiedlicher Rufnummern tätigen.

# <span id="page-34-1"></span>Eigene Nummern

Sie können Ihre Rufnummern anzeigen, hinzufügen und bearbeiten.

# So überprüfen Sie ihre Rufnummern:

- 1 Wählen Sie im Standby-Modus Menü > Kontakte > Optionen > Sondernummern > Meine Rufnr.
- 2 Wählen Sie eine Option.

# <span id="page-34-2"></span>Rufannahme

Der Empfang von Anrufen kann auf bestimmte Rufnummern beschränkt werden.

#### So fügen Sie Rufnummern in die Liste der zulässigen Anrufer ein:

- 1 Wählen Sie im Standby-Modus Menü
	- > Einstellungen > Registerkarte Anrufe
	- > Anrufe verwalten > Anrufe akzeptier.
	- > Nur aus Liste > Neu.

Anrufen 33

2 Blättern Sie zu einem Kontakt oder wählen Sie Gruppen. Weitere Informationen finden Sie unter [Gruppen](#page-30-0) auf Seite [29](#page-30-0).

#### So nehmen Sie alle Anrufe an:

- Wählen Sie im Standby-Modus Menü > Einstellungen > Registerkarte Anrufe > Anrufe verwalten > Anrufe akzeptier.
	- > Alle Anrufer.

# <span id="page-35-0"></span>**Anrufbeschränkungen**

Sie können ankommende und abgehende Anrufe beschränken. Sie benötigen ein Kennwort vom Dienstanbieter.

Wenn Sie ankommende Anrufe umleiten, können einige Anrufbeschränkungsoptionen nicht verwendet werden.

### Anrufbeschränkungsoptionen

Folgende Standardoptionen sind verfügbar:

- Alle abgehenden Alle abgehenden Anrufe.
- Abgeh. internation Alle abgehenden Auslandsanrufe.
- Abg., Roaming intl Alle abgehenden Auslandsanrufe außer denen in Ihr Heimatland.
- Alle ankommend. Alle ankommenden Anrufe.
- Ankom. bei Roam. Alle ankommenden Anrufe, während Sie sich im Ausland befinden (Roaming).

### So beschränken Sie Anrufe:

- 1 Wählen Sie im Standby-Modus Menü > Einstellungen > Registerkarte Anrufe > Anrufe verwalten > Anrufe beschränk.
- 2 Wählen Sie eine Option.
- 3 Geben Sie das Kennwort ein und wählen Sie OK.

# <span id="page-35-1"></span>**S** Feste Rufnummernwahl

Die feste Rufnummernwahl verhindert das Anrufen von Nummern, die nicht in einer Liste freigegebener Nummern auf der SIM-Karte gespeichert sind. Die festen Nummern werden durch die PIN2 geschützt.

Wenn die feste Rufnummernwahl aktiviert ist, können Sie die internationale Notrufnummer 112 weiterhin anrufen.

Sie können Rufnummermasken speichern. Wenn Sie die 0123456 speichern, sind alle Rufnummern zulässig, die mit 0123456 beginnen.

34 Anrufen
Ist die feste Rufnummernwahl aktiviert, können Sie die auf der SIM-Karte gespeicherten Rufnummern weder anzeigen noch bearbeiten.

#### So verwenden Sie die feste Rufnummernwahl:

- 1 Wählen Sie im Standby-Modus Menü > Kontakte.
- 2 Wählen Sie Mehr > Optionen > Sondernummern > Feste Rufnr.-Wahl > Aktivieren.
- 3 Geben Sie die PIN2 ein und wählen Sie OK.
- 4 Wählen Sie zur Bestätigung erneut OK.

### So speichern Sie eine feste Nummer:

- 1 Wählen Sie im Standby-Modus Menü > Kontakte.
- 2 Wählen Sie Mehr > Optionen > Sondernummern > Feste Rufnr.-Wahl > Feste Rufnr. > Neue Nummer.
- 3 Geben Sie die Daten ein und wählen Sie Speichern.

# **Anrufdauer und -gebühren**

Während eines Anrufs wird dessen Dauer angezeigt. Sie können die Dauer des letzten Anrufs, des laufenden Anrufs sowie die Gesamtanrufdauer überprüfen.

## So überprüfen Sie die Anrufdauer:

• Wählen Sie im Standby-Modus Menü > Einstellungen > Registerkarte Anrufe > Zeit und Kosten > Anruftimer.

# Visitenkarten

#### So fügen Sie Ihre eigene Visitenkarte hinzu:

- 1 Wählen Sie im Standby-Modus Menü > Kontakte.
- 2 Wählen Sie Mehr > Optionen > Meine Visitenkarte.
- 3 Navigieren Sie zu den verschiedenen Registerkarten und Feldern, um weitere Daten einzugeben. Wählen Sie zum Eingeben eines Symbols Mehr > Symbol hinzu > Einfügen.
- 4 Geben Sie die Daten ein und wählen Sie Speichern.

#### So senden Sie die Visitenkarte:

- 1 Wählen Sie im Standby-Modus Menü > Kontakte.
- 2 Wählen Sie Mehr > Optionen > Meine Visitenkarte > M. VKarte senden.
- 3 Wählen Sie eine Übertragungsmethode.
- Überprüfen Sie, ob das empfangende Gerät die gewählte Übertragungsmethode unterstützt.

Anrufen 35

# Nachrichtenübermittlung

# **SMS**

In SMS können einfache Bilder, Soundeffekte, Animationen und Melodien eingefügt werden.

#### Vorbereitungen für die Nachrichtenfunktionen

Sie benötigen die Nummer eines Service-Centers. Die Nummer wird vom Dienstanbieter bereitgestellt und ist normalerweise auf der SIM-Karte konfiguriert. Befindet sich die Nummer des Service-Centers nicht auf der SIM-Karte, müssen Sie die Nummer manuell eingeben.

#### So geben Sie die Nummer des Service-Centers ein:

- 1 Wählen Sie im Standby-Modus Menü > Nachrichten > Einstellungen > SMS-Nachricht. > Service-Center. Befindet sich die Nummer auf der SIM-Karte, wird sie angezeigt.
- 2 Wenn keine Nummer konfiguriert ist, wählen Sie Bearbeit. > Neues Serv-Center. Geben Sie dann die Nummer mit dem internationalen Vorwahlcode + und der Landeskennzahl ein.
- 3 Wählen Sie Speichern.

# Senden von Nachrichten

Informationen zum Eingeben von Buchstaben finden Sie im Abschnitt [Eingeben von Text](#page-20-0) auf Seite [19](#page-20-0).

#### So schreiben und senden Sie eine SMS:

- 1 Wählen Sie im Standby-Modus Menü > Nachrichten > Verfassen > SMS-Nachricht.
- 2 Schreiben Sie die Nachricht und wählen Sie Fortsetz. > Kontaktsuche.
- 3 Wählen Sie einen Empfänger und dann Senden.
- Wenn Sie eine SMS an eine Gruppe . senden, werden für jedes Mitglied der Gruppe Gebühren belastet. Weitere Informationen finden Sie im Abschnitt [Gruppen](#page-30-0) auf Seite [29.](#page-30-0)

### So wählen Sie mehrere SMS aus:

- 1 Wählen Sie im Standby-Modus Menü > Nachrichten und dann einen Ordner.
- 2 Blättern Sie zu einer Nachricht und wählen Sie Mehr > Mehrere markier.
- 3 Wählen Sie Markier., um die Nachrichten zu markieren.

#### So fügen Sie ein Objekt in eine SMS ein:

- 1 Wählen Sie beim Schreiben der Nachricht Mehr > Element hinzu.
- 2 Wählen Sie eine Option und ein Objekt.

# SMS-Empfangen

Sie werden informiert, sobald Sie eine Nachricht empfangen haben. Empfangene Nachrichten werden im Posteingang abgelegt.

#### So zeigen Sie eine SMS im Posteingang an:

- 1 Wählen Sie im Standby-Modus Menü > Nachrichten > Posteingang.
- 2 Blättern Sie zur Nachricht und wählen Sie Anzeigen.

# So schließen Sie eine SMS:

• Drücken Sie  $\circ$ .

#### So rufen Sie eine Nummer in einer SMS an:

• Blättern Sie in der Nachricht zur Rufnummer und wählen Sie Anrufen.

# Speichern und Löschen von SMS

Empfangene SMS werden im Telefonspeicher abgelegt. Wenn der Telefonspeicher voll ist, müssen Sie Nachrichten löschen oder auf die SIM-Karte verschieben.

#### So speichern Sie eine SMS auf der SIM-Karte:

- 1 Wählen Sie im Standby-Modus Menü > Nachrichten und dann einen Ordner.
- 2 Blättern Sie zur Nachricht und wählen Sie Mehr > Nachricht speich. > Gespeich. Nachr.

#### So speichern Sie ein in einer SMS-Nachricht enthaltenes Element:

- 1 Wählen Sie das Objekt, während Sie die Nachricht anzeigen.
- 2 Wählen Sie Mehr > Benutzen.
- 3 Wählen Sie eine Option.

# So löschen Sie eine SMS:

- 1 Wählen Sie im Standby-Modus Menü > Nachrichten und dann einen Ordner.
- 2 Blättern Sie zur Nachricht und drücken  $\mathsf{Sie}(\overline{\mathbb{C}_{\mathbb{Q}}}).$

# **MMS**

MMS können Text, Bilder, Dias, Sounddaten, Signaturen und Anhänge enthalten. MMS können an Mobiltelefone und E-Mail-Adresse gesendet werden.

#### Vorbereitungen für die MMS-Funktionen

Sie müssen ein Internetprofil und die Adresse des Nachrichtenservers konfigurieren. Wenn kein Internetprofil oder Nachrichtenserver existiert, können Sie die erforderlichen Einstellungen automatisch vom Netzbetreiber empfangen oder aus der Website [www.sonyericsson.com/support](http://www.sonyericsson.com/support) herunterladen.

# So wählen Sie ein Internet-Profil:

- 1 Wählen Sie im Standby-Modus Menü > Nachrichten > Einstellungen > MMS-Nachricht. > MMS-Profil.
- 2 Wählen Sie ein Profil.

#### So konfigurieren Sie die Adresse des Nachrichtenservers:

- 1 Wählen Sie im Standby-Modus Menü > Nachrichten > Einstellungen > MMS-Nachricht. > MMS-Profil.
- 2 Blättern Sie zu einem Profil und wählen Sie Mehr > Bearbeit. > Nachrichtenserver.
- 3 Wählen Sie Bearbeit. und geben Sie die Adresse ein.

### Senden von Nachrichten

Informationen zum Eingeben von Buchstaben finden Sie unter [Eingeben von Text](#page-20-0) auf Seite [19.](#page-20-0)

# So erstellen und senden Sie eine MMS:

- 1 Wählen Sie im Standby-Modus Menü > Nachrichten > Verfassen > MMS-Nachricht.
- 2 Geben Sie den Text ein und drücken Sie (;), um Objekte in die Nachricht einzufügen.
- 3 Wählen Sie Fortsetz. > Kontaktsuche.
- 4 Wählen Sie einen Empfänger und dann Senden.

# MMS-Empfang

Sie können angeben, wie MMS heruntergeladen werden sollen. Standardoptionen für den Download von MMS:

- Immer Automatischer Download.
- Bei Roam.fragen Bestätigung zum Download anfordern, wenn sich das Telefon nicht im Heimatnetz befindet.
- Bei Roaming nie Kein Download, wenn sich das Telefon nicht im Heimatnetz befindet.
- Immer fragen Download-Bestätigung anfordern.
- Aus Neue Nachrichten werden im Ordner Posteingang angezeigt.

#### So aktivieren Sie den automatischen Download:

- 1 Wählen Sie im Standby-Modus Menü > Nachrichten > Einstellungen > MMS-Nachricht. > Auto-Download.
- 2 Wählen Sie eine Option.

#### So zeigen Sie eine MMS im Posteingang an:

- 1 Wählen Sie im Standby-Modus Menü > Nachrichten > Posteingang.
- 2 Blättern Sie zu einer Nachricht und wählen Sie Anzeigen.

### So schließen Sie eine MMS:

• Drücken Sie  $\circ$ .

#### So speichern Sie ein in einer MMS enthaltenes Objekt:

• Wählen Sie Mehr > Elemente speich. und dann ein Objekt, während Sie eine MMS lesen.

# So löschen Sie eine Nachricht:

- 1 Wählen Sie im Standby-Modus Menü > Nachrichten und wählen Sie einen Ordner.
- 2 Blättern Sie zur Nachricht und drücken  $\text{Sie}$   $\text{C}_\circ$ .

### Nachrichtenoptionen

Sie können Standardwerte für alle Nachrichten definieren oder jeweils beim Senden einer Nachricht die gewünschten Einstellungen vornehmen.

#### So legen Sie Standardwerte für SMS-Optionen fest:

- 1 Wählen Sie im Standby-Modus Menü > Nachrichten > Einstellungen > SMS-Nachricht.
- 2 Blättern Sie zu einer Option und wählen Sie Bearbeit.

#### So legen Sie Standardwerte für MMS-Optionen fest:

- 1 Wählen Sie im Standby-Modus Menü > Nachrichten > Einstellungen > MMS-Nachricht.
- 2 Blättern Sie zu einer Option und wählen Sie Bearbeit.

## Versandoptionen

Sie können eine Zustellbestätigung und eine Lesebestätigung anfordern sowie eine Priorität für eine bestimmte Nachricht einstellen. Außerdem können Sie weitere Empfänger für die Nachricht definieren.

# So stellen Sie die Sendeoptionen ein:

- 1 Wählen Sie Mehr > Erweitert, wenn die Nachricht fertig ist und ein Empfänger ausgewählt wurde.
- 2 Blättern Sie zu einer Option und wählen Sie Bearbeit.

# Vorlagen

Wenn Sie häufig dieselben Formulierungen und Bilder in Nachrichten verwenden, können Sie eine Nachricht als Vorlage speichern.

#### So verwenden Sie eine SMS-Vorlage:

- 1 Wählen Sie im Standby-Modus Menü > Nachrichten > Vorlagen.
- 2 Blättern Sie zu einer Vorlage und wählen Sie Benutzen > SMS-Nachricht.
- 3 Geben Sie Text ein. Wählen Sie Fortsetz. und dann einen Empfänger.

## So fügen Sie eine MMS-Vorlage hinzu:

- 1 Wählen Sie im Standby-Modus Menü > Nachrichten > Vorlagen.
- 2 Blättern Sie zu einer Vorlage und wählen Sie Benutzen.
- 3 Wählen Sie Fortsetz., wenn die Nachricht fertig ist. Wählen Sie dann einen Empfänger.

# So fügen Sie eine SMS-Vorlage hinzu:

- 1 Wählen Sie im Standby-Modus Menü > Nachrichten > Vorlagen > Neue Vorlage > Text.
- 2 Geben Sie Text ein oder wählen Sie Mehr, um Objekte hinzuzufügen. Wählen Sie OK.
- 3 Geben Sie einen Titel ein und wählen Sie OK.

#### So fügen Sie eine MMS-Vorlage hinzu:

1 Wählen Sie im Standby-Modus Menü > Nachrichten > Vorlagen > Neue Vorlage > MMS-Nachricht.

- 2 Geben Sie den Text ein und drücken Sie (;), um Objekte in die Nachricht einzufügen.
- 3 Wählen Sie Speichern, geben Sie einen Betreff ein und wählen Sie OK.

## So bearbeiten Sie eine Vorlage:

- 1 Wählen Sie im Standby-Modus Menü > Nachrichten > Vorlagen.
- 2 Blättern Sie zu einer Vorlage und wählen Sie Mehr > Vorlage bearbeit. > Speichern.

#### So speichern Sie eine Nachricht als Vorlage:

- 1 Wählen Sie im Standby-Modus Menü > Nachrichten > Posteingang.
- 2 Blättern Sie zur Nachricht und wählen Sie Mehr > Nachricht speich. > Vorlagen.

# Sprachnachrichten

Sie können Soundaufnahmen als Sprachnachrichten senden und empfangen.

Der Absender muss wie der Empfänger über einen Teilnehmervertrag verfügen, der den MMS-Dienst unterstützt.

#### So können Sie eine Sprachnachricht aufnehmen oder senden:

- 1 Wählen Sie im Standby-Modus Menü > Nachrichten > Verfassen > Sprachnachricht.
- 2 Nehmen Sie die Nachricht auf und wählen Sie Stopp > Senden > Kontaktsuche.
- 3 Wählen Sie einen Empfänger und dann Senden.

# **D** E-Mail

Mit diesem Telefon können Sie E-Mail-Standardfunktionen nutzen und dieselbe E-Mail-Adresse wie mit dem Computer verwenden.

# Vorbereitungen für E-Mails

Im Telefon müssen E-Mail-Einstellungen konfiguriert werden. Sie können diese Einstellungen von der Sony Ericsson-Supportsite an das Telefon senden lassen oder sie manuell erfassen.

### E-Mail-Einstellungen über das Internet

Sie können unter [www.sonyericsson.com/support](http://www.sonyericsson.com/support) eine Nachricht mit den Einstellungen anfordern.

#### Manuelle Eingabe der E-Mail-**Einstellungen**

Sie können die E-Mail-Einstellungen auch manuell eingeben. Fragen Sie in diesem Fall Ihren E-Mail-Anbieter nach den richtigen Werten:

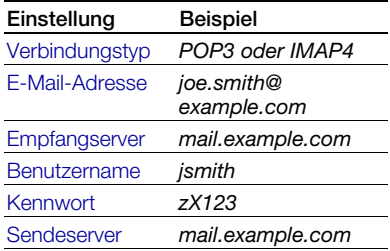

Ein E-Mail-Anbieter ist die Person bzw. das Unternehmen, von der bzw. dem Sie Ihre E-Mail-Adresse erhalten (z. B. der für Ihren Arbeitsplatz zuständige IT-Administrator oder ein Internet-Dienstanbieter).

Sie finden die erforderlichen Einstellungen in den Einstellungen des E-Mail-Programms im Computer oder ggf. in einem Dokument, das Sie von Ihrem E-Mail-Anbieter erhalten.

42 Nachrichtenübermittlung **This is the Internet version of the User's guide. © Print only for private use.**

### Es gibt sehr viele E-Mail-Anbieter.

Deren Terminologie und die jeweils einzugebenden Einstellungen können variieren. Nicht alle Dienstanbieter unterstützen den E-Mail-Zugriff.

#### So geben Sie E-Mail-Einstellungen ein:

- 1 Wählen Sie im Standby-Modus Menü > Nachrichten > E-Mail > Einstellungen.
- 2 Geben Sie die Einstellungen ein. Beim Eingeben der Einstellungen werden Hilfeinformationen angezeigt.
- Weitere Informationen erhalten Sie vom E-Mail-Anbieter oder unter [www.sonyericsson.com/support](http://www.sonyericsson.com/support).

## So schreiben und senden Sie E-Mails:

- 1 Wählen Sie im Standby-Modus Menü > Nachrichten > E-Mail > Verfassen.
- 2 Wählen Sie Hinzu > E-Mail-Adr. eingeb. Geben Sie die E-Mail-Adresse ein und wählen Sie OK.
- 3 Wählen Sie Bearbeit., um weitere Empfänger einzugeben. Blättern Sie zu einer Option und wählen Sie Hinzu > E-Mail-Adr. eingeb. Geben Sie die E-Mail-Adresse ein und wählen Sie OK. Wählen Sie Fertig, wenn Sie bereit sind.
- 4 Drücken Sie ... um zu Betreff: zu blättern. Wählen Sie Bearbeit. und geben Sie einen Betreff ein.
- 5 Drücken Sie (e), um zu Text: zu blättern. Wählen Sie Bearbeit. und geben Sie den Text ein.
- 6 Drücken Sie ... um zu Anhänge: zu blättern. Wählen Sie Hinzu und dann die anzuhängende Datei.
- 7 Wählen Sie Fortsetz. > Senden.

#### So empfangen und lesen Sie eine E-Mail:

- 1 Wählen Sie im Standby-Modus Menü > Nachrichten > E-Mail > Posteingang > SendEmp.
- 2 Blättern Sie zu einer Nachricht und wählen Sie Anzeigen.

#### So speichern Sie eine E-Mail:

- 1 Wählen Sie im Standby-Modus Menü > Nachrichten > E-Mail > Posteingang.
- 2 Blättern Sie zur Nachricht und wählen Sie Mehr > Nachricht speich. > Gespeich. E-Mail.

#### So beantworten Sie eine E-Mail:

- 1 Wählen Sie im Standby-Modus Menü > Nachrichten > E-Mail > Posteingang.
- 2 Blättern Sie zur Nachricht und wählen Sie Mehr > Antwort.
- 3 Schreiben Sie die Antwort und wählen Sie OK.
- 4 Wählen Sie Fortsetz. > Senden.

#### So zeigen Sie einen Anhang einer E-Mail an:

• Wählen Sie beim Anzeigen der Nachricht Mehr > Anhänge > Anzeigen.

#### So speichern Sie den Anhang einer E-Mail:

• Wählen Sie beim Anzeigen der Nachricht Mehr > Anhänge > Anzeigen > Speichern.

# Aktives E-Mail-Konto

Wenn Sie mehrere E-Mail-Konten besitzen, können Sie eines davon als aktives Konto auswählen.

#### So wechseln Sie das aktive E-Mail-Konto:

- 1 Wählen Sie im Standby-Modus Menü > Nachrichten > E-Mail > Einstellungen.
- 2 Wählen Sie ein Konto.

# So löschen Sie eine E-Mail (POP3):

- 1 Wählen Sie im Standby-Modus Menü > Nachrichten > E-Mail > Posteingang.
- 2 Blättern Sie zur Nachricht und wählen Sie Mehr > Löschmarkierung > Ja.
- Markierte Nachrichten werden gelöscht, wenn Sie das nächste Mal eine Verbindung zum Server herstellen.

# So löschen Sie eine E-Mail (IMAP4):

- 1 Wählen Sie im Standby-Modus Menü > Nachrichten > E-Mail > Posteingang.
- 2 Blättern Sie zur Nachricht und wählen Sie Mehr > Löschmarkierung > Ja.
- 3 Wählen Sie Mehr > Posteingg. leeren.
- Zum Löschen markierte Nachrichten . werden aus dem Telefon und vom Server gelöscht.

Push-Benachrichtigung für E-Mails Lassen Sie sich vom E-Mail-Server benachrichtigen, wenn neue E-Mails empfangen wurden.

#### So schalten Sie die Push-Benachrichtigung zu E-Mails ein:

- 1 Wählen Sie im Standby-Modus Menü > Nachrichten > E-Mail > Einstellungen.
- 2 Blättern Sie zu dem zu bearbeitenden Konto und wählen Sie Mehr > Konto bearbeiten > Erweit. Einstellung. > Push-E-Mail.
- 3 Wählen Sie eine Option.

# Meine Freunde

Sie können eine Verbindung zum "Meine Freunde"-Server herstellen und sich anmelden, um online mit Chatnachrichten zu kommunizieren.

#### Vorbereitungen für "Meine Freunde"

Wenn im Telefon keine Einstellungen definiert sind, müssen Sie die Servereinstellungen eingeben. Die Standardwerte für diese Einstellungen erhalten Sie vom Dienstanbieter:

- Benutzername
- Kennwort
- Serveradresse
- Internetprofil

#### So geben Sie die "Meine Freunde"-Einstellungen ein:

- 1 Wählen Sie im Standby-Modus Menü > Nachrichten > Meine Freunde > Konfig.
- 2 Wählen Sie Hinzu und geben Sie die Einstellungen ein.

#### So bearbeiten Sie die "Meine Freunde"-Einstellungen:

- 1 Wählen Sie im Standby-Modus Menü > Nachrichten > Meine Freunde.
- 2 Wählen Sie Mehr > Einstell.
- 3 Blättern Sie zu einer Einstellung und drücken Sie Wählen

#### So melden Sie sich beim "Meine Freunde"-Server an:

• Wählen Sie im Standby-Modus Menü > Nachrichten > Meine Freunde > Anmeld.

#### So melden Sie sich vom "Meine Freunde"-Server ab:

• Wählen Sie Mehr > Abmelden.

# So fügen Sie einen Chatkontakt hinzu:

- 1 Wählen Sie im Standby-Modus Menü > Nachrichten > Meine Freunde
	- > Registerkarte Kontakte.
- 2 Wählen Sie Mehr > Kontakt hinzu.

## So senden Sie eine Chatnachricht:

- 1 Wählen Sie im Standby-Modus Menü > Nachrichten > Meine Freunde
	- > Registerkarte Kontakte.
- 2 Blättern Sie zu einem Kontakt und wählen Sie Chat.
- 3 Schreiben Sie die Nachricht und wählen Sie Senden.

### **Status**

Sie können die Anzeige Ihres Status (z. B. Glücklich oder Beschäftigt) auf Ihre Kontakte beschränken. Alternativ können Sie allen Benutzern des "Meine Freunde"-Servers ermöglichen, Ihren Status abzufragen.

# So veröffentlichen Sie Ihren Status:

- 1 Wählen Sie im Standby-Modus Menü
	- > Nachrichten > Meine Freunde > Mehr
	- > Einstell. > Meinen Status zeig.
- 2 Wählen Sie eine Option.

## So ändern Sie Ihren Status:

- 1 Wählen Sie im Standby-Modus Menü > Nachrichten > Meine Freunde > Registerkarte Mein Status.
- 2 Navigieren Sie zu den verschiedenen Registerkarten und Feldern, um weitere Daten einzugeben.

# Chatgruppe

Eine Chatgruppe kann vom Dienstanbieter, von einem "Meine Freunde"-Benutzer oder von Ihnen gestartet werden. Sie können Chatgruppen speichern, indem Sie entweder eine Chateinladung speichern oder nach einer bestimmten Chatgruppe suchen.

# So erstellen Sie eine Chatgruppe:

- 1 Wählen Sie im Standby-Modus Menü > Nachrichten > Meine Freunde > Registerkarte Chatgruppen.
- 2 Wählen Sie Mehr > Chatgruppe hinzu > Neue Chatgruppe.
- 3 Wählen Sie die einzuladenden Benutzer in der Kontaktliste und dann Fortsetz.
- 4 Geben Sie einen kurzen Einladungstext ein und wählen Sie Fortsetz. > Senden.

# So fügen Sie eine Chatgruppe hinzu:

- 1 Wählen Sie im Standby-Modus Menü
	- > Nachrichten > Meine Freunde
	- > Registerkarte Chatgruppen > Mehr
	- > Chatgruppe hinzu.
- 2 Wählen Sie eine Option.
- Das Konversationsprotokoll wird zwischen Anmeldung und Abmeldung geführt, damit Sie auf Chatnachrichten früherer Konversationen zugreifen können.

# So speichern Sie eine Konversation:

- 1 Wählen Sie im Standby-Modus Menü
	- > Nachrichten > Meine Freunde
	- > Registerkarte Konversationen.
- 2 Nehmen Sie an einer Konversation teil.
- 3 Wählen Sie Mehr > Erweitert > Konversat. speich.

#### So zeigen Sie eine gespeicherte Konversation an:

- 1 Wählen Sie im Standby-Modus Menü
	- > Nachrichten > Meine Freunde
	- > Registerkarte Konversationen.
- 2 Wählen Sie Mehr > Konv. gespeichert.

# Gebietsmitteilungen und **D** Zell-Informationen

Gebietsmitteilungen und Zell-Informationen sind SMS, die z. B. Verkehrsnachrichten enthalten und den Teilnehmern in einem bestimmten Netzbereich übermittelt werden.

Fragen Sie gegebenenfalls Ihren Dienstanbieter um Rat.

#### So aktivieren Sie den Empfang von Gebietsmitteilungen:

- 1 Wählen Sie im Standby-Modus Menü > Nachrichten > Einstellungen > Gebietsinfo.
- 2 Blättern Sie zu Empfang und wählen Sie Bearbeit. > Fin.

# Bilder

# Kamera

Sie können Fotos aufnehmen, speichern, anzeigen und versenden.

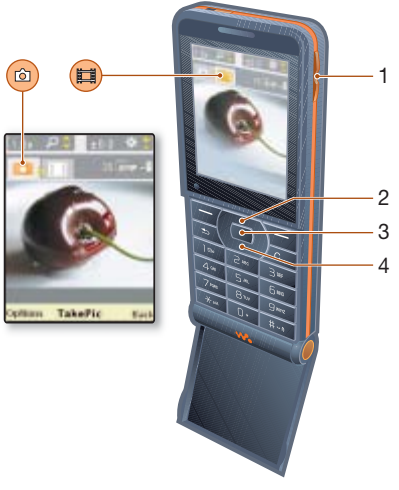

- 1 Helligkeit einstellen
- 2 Vergrößern
- 3 Fotos aufnehmen
- 4 Verkleinern

#### 46 Bilder

### So aktivieren Sie die Kamera:

• Wählen Sie im Standby-Modus Menü > Kamera.

# So nehmen Sie ein Foto auf:

- 1 Aktivieren Sie die Kamera.
- 2 Wählen Sie Foto, um ein Foto aufzunehmen.
- 3 Drücken Sie  $\circ$ , um ein weiteres Foto aufzunehmen.
- 4 Drücken und halten Sie  $\circ$ , um die Kamera zu deaktivieren.

## So verwenden Sie die Zoomfunktion:

Das Telefon enthält einen Digitalzoom. In Abhängigkeit von der gewählten Bildgröße sind die folgenden Zoomstufen verfügbar:

- Bildgröße 1 MP Kein Zoom
- Bildgröße VGA (640 x 480) 2x-Zoom
- Bildgröße QVGA (320 x 240) 4x-Zoom

### So verwenden Sie die Zoomfunktion:

• Drücken Sie ( $\bullet$ ) oder  $\circledast$ .

# So stellen Sie die Helligkeit ein:

• Drücken Sie  $\Box$  oder  $\nabla$ .

# So speichern und löschen Sie Bilder:

- 1 Wählen Sie im Standby-Modus Menü > Datei-Manager > Album.
- 2 Blättern Sie zu einem Objekt und wählen Sie Mehr.

# So zeigen Sie Bilder an:

- 1 Wählen Sie im Standby-Modus Menü > Datei-Manager > Album.
- 2 Blättern Sie zu einem Objekt und wählen Sie Anzeigen.

# So suchen Sie Fotos über die Zeitleiste:

- 1 Wählen Sie im Standby-Modus Menü > Datei-Manager > Album.
- 2 Wählen Sie Mehr > Zeitleistenansicht, um in den nach Datum sortierten Fotos zu blättern.

# So löschen Sie Bilder:

- 1 Wählen Sie im Standby-Modus Menü > Datei-Manager > Album.
- 2 Blättern Sie zu einem Objekt und drücken Sie  $(\widehat{\mathfrak{c}_{\circ}})$ .

### Kameraeinstellungen

Sie können unterschiedliche Einstellungen vornehmen, bevor Sie fotografieren.

### So zeigen Sie die Einstellungen an:

• Wählen Sie Mehr, während die Kamera aktiviert ist.

#### So zeigen Sie Informationen zu den Einstellungen an:

• Blättern Sie zu einer Einstellung und wählen Sie Info.

#### Kamera-Direktzugriffstasten

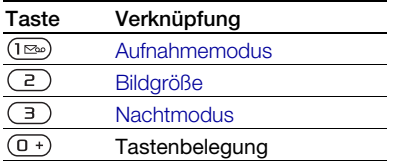

# Übertragen von Bildern

#### Übertragen von Daten zwischen Telefon und Computer

Sie können Bluetooth oder MMS verwenden, um Fotos zum Computer zu übertragen. Wenn Sie das USB-Kabel einsetzen, können Sie Dateien auch per Drag&Drop übertragen. Weitere Informationen finden Sie in den Abschnitten [Funktechnologie](#page-58-0)  [Bluetooth™](#page-58-0) und [Verwenden des USB-](#page-61-0)[Kabels](#page-61-0) auf Seite [60](#page-61-0).

Sie können Fotos auf dem Computer anzeigen, bearbeiten und verwalten, indem Sie Adobe™ Photoshop™ Album Starter Edition oder Sony Ericsson Media Manager installieren. Diese Anwendungen befinden sich auf der mit dem Telefon gelieferten CD, können

aber auch aus der Website [www.sonyericsson.com/support](http://www.sonyericsson.com/support) heruntergeladen werden.

# Bildblog

Ein Bildblog ist eine persönliche Webseite. Wenn Ihr Abonnement diesen Dienst unterstützt, können Sie Bilder an einen Blog senden.

Webdienste machen ggf. einen separaten Lizenzvertrag zwischen Ihnen und dem Dienstanbieter erforderlich. Dabei können weitere Bestimmungen zur Anwendung kommen und zusätzliche Gebühren fällig werden. Weitere Informationen erhalten Sie vom Dienstanbieter.

# So senden Sie Fotos an einen Blog:

- 1 Wählen Sie im Standby-Modus Menü > Datei-Manager > Album.
- 2 Blättern Sie zu einem Bild und wählen Sie Mehr > Senden > An Blog.
- 3 Fügen Sie Titel und Text hinzu.
- 4 Wählen Sie OK > Veröffent.

#### So rufen Sie eine Blogadresse in den Kontakten auf:

- 1 Wählen Sie im Standby-Modus Menü > Kontakte.
- 2 Blättern Sie zu einem Kontakt.
- 3 Blättern Sie zu einer Webadresse und wählen Sie Gehe zu.

48 Bilder

# Bilder

Sie können Bilder in Datei-Manager anzeigen, hinzufügen, kopieren oder löschen. Unterstützt werden z. B. die Dateitypen GIF, JPEG, BMP und PNG.

### Verwenden von Bildern

Sie können ein Bild einem Kontakt zuordnen und es als Startbildschirm oder als Hintergrundbild im Standby-Modus bzw. als Bildschirmschoner verwenden.

### So zeigen Sie Bilder an:

- 1 Wählen Sie im Standby-Modus Menü > Datei-Manager > Bilder.
- 2 Blättern Sie zu einem Foto und wählen Sie Anzeigen.

### So verwenden Sie Bilder:

- 1 Wählen Sie im Standby-Modus Menü > Datei-Manager > Bilder.
- 2 Blättern Sie zu einem Bild und wählen Sie Mehr > Verwenden als.
- 3 Wählen Sie eine Option.

# So zeigen Sie Bilder als Diashow an:

- 1 Wählen Sie im Standby-Modus Menü > Datei-Manager > Bilder.
- 2 Blättern Sie zu einem Bild und wählen Sie Anzeigen > Mehr > Diashow.

#### Senden und Empfangen

Sie können Bilder in MMS, E-Mails oder via Bluetooth senden und empfangen.

#### So senden Sie ein Bild:

- 1 Wählen Sie im Standby-Modus Menü > Datei-Manager > Bilder.
- 2 Blättern Sie zu einem Bild und wählen Sie Mehr > Senden.
- 3 Wählen Sie eine Übertragungsmethode.
- . Überprüfen Sie, ob das empfangende
- Gerät die gewählte Übertragungsmethode unterstützt.

#### So empfangen Sie ein Bild:

• Befolgen Sie die angezeigten Anweisungen.

# **Unterhaltung**

# Radio

Aktivieren Sie das Radio im Telefon nicht an Orten, an denen dies verboten ist.

# So hören Sie Radio:

- 1 Verbinden Sie das Headset mit dem Telefon.
- 2 Wählen Sie im Standby-Modus Menü > Radio.

# So ändern Sie die Lautstärke:

• Drücken Sie  $\left(\blacksquare\right)$  oder  $\left(\blacktriangledown\right)$ , während das Radio spielt.

# So aktivieren Sie den Sendersuchlauf:

• Wählen Sie Suchen, während das Radio spielt.

#### Sie können auch (▶■) drücken, um den Sendersuchlauf zu starten.

# So suchen Sie manuell nach Sendern:

• Drücken Sie  $\circledast$  oder  $\circledast$ , während das Radio spielt.

#### Sie können auch (R) oder (D) drücken, um nach Radiosendern zu suchen.

# So rufen Sie gespeicherte Sender auf:

• Drücken Sie ( $\triangleq$ ) oder  $\circledcirc$ , während das Radio spielt.

Drücken Sie oben oder unten, um nach gespeicherten Sendern zu suchen.

# Speichern von Radiosendern

Sie können bis zu 20 Sender speichern.

# So speichern Sie Sender:

- 1 Wählen Sie im Standby-Modus Menü > Radio.
- 2 Wählen Sie Suchen, um einen Sender zu suchen.
- 3 Wählen Sie Mehr > Speichern.
- 4 Blättern Sie zu einer Position und wählen Sie Einfügen.

# So wählen Sie gespeicherte Sender:

- 1 Wählen Sie im Standby-Modus Menü > Radio > Mehr > Sender.
- 2 Wählen Sie einen Sender.

#### So speichern Sie Sender an den Positionen 1–10:

• Drücken und halten Sie  $(D+)-$  (9). wenn Sie einen Sender gefunden haben.

### So rufen Sie an den Positionen 1–10 gespeicherte Sender auf:

• Drücken Sie  $(\overline{0+}-\sqrt{9})$ , während das Radio spielt.

# So zeigen Sie die Radiooptionen an:

• Wählen Sie Mehr, während das Radio spielt.

# 50 Unterhaltung

# Ruftöne und Melodien

#### So aktivieren Sie einen Rufton:

- 1 Wählen Sie im Standby-Modus Menü > Einstellungen > Registerkarte Sounds + Signale > Rufton.
- 2 Wählen Sie eine Option.

# So stellen Sie die Ruftonlautstärke ein:

- 1 Wählen Sie im Standby-Modus Menü > Einstellungen > Registerkarte Sounds + Signale > Ruftonlautstärke.
- 2 Drücken Sie (a) oder (a), um die Lautstärke zu ändern.
- 3 Wählen Sie Speichern.

#### So schalten Sie den Rufton aus:

• Drücken und halten Sie im Standby-Modus  $(\overline{H-B})$ .

Diese Operation betrifft alle Signale außer dem Alarmsignal.

# So stellen Sie den Vibrationsalarm ein:

- 1 Wählen Sie im Standby-Modus Menü > Einstellungen > Registerkarte Sounds + Signale > Vibrationsalarm.
- 2 Wählen Sie eine Option.

### So senden Sie einen Rufton:

- 1 Wählen Sie im Standby-Modus Menü > Datei-Manager > Musik > Ruftöne.
- 2 Blättern Sie zu einem Rufton und wählen Sie Mehr > Senden.
- 3 Wählen Sie eine Übertragungsmethode.

Überprüfen Sie, ob das empfangende Gerät die gewählte Übertragungsmethode unterstützt.

## So empfangen Sie einen Rufton:

- Befolgen Sie die angezeigten Anweisungen.
- Urheberrechtlich geschütztes Material darf in vielen Fällen nicht ausgetauscht werden. Eine geschützte Datei ist mit einem Schlüsselsymbol gekennzeichnet.

# MusicDJ™

Sie können Melodien komponieren und bearbeiten und das Ergebnis als Rufton verwenden. Eine Melodie besteht aus vier Spuren: Schlagzeug, Bass, Akkorde und Töne. Eine Spur enthält eine Reihe von Musikblöcken. Die Blöcke bestehen aus vordefinierten Sounds mit unterschiedlichen Merkmalen. Die Blöcke sind in Intro, Verse, Chorus und Break unterteilt. Sie können eine Melodie komponieren, indem Sie Musikblöcke in die Spuren einfügen.

### So komponieren Sie eine Melodie:

- 1 Wählen Sie im Standby-Modus Menü > Unterhaltung > MusicDJ™.
- 2 Wählen Sie Einfügen, Kopieren oder Einfügen.

- 3 Verwenden Sie ( $\widehat{\bullet}$ ),  $\widehat{\bullet}$ ),  $\widehat{\bullet}$ ) oder  $\widehat{\bullet}$ , um zwischen den Blöcken zu wechseln.
- 4 Wählen Sie Mehr > Melodie speich.

# So senden Sie eine Melodie:

- 1 Wählen Sie im Standby-Modus Menü > Datei-Manager.
- 2 Blättern Sie zu Musik und wählen Sie Öffnen.
- 3 Blättern Sie zu einer Melodie und wählen Sie Mehr > Senden.
- 4 Wählen Sie eine Übertragungsmethode.
- Überprüfen Sie, ob das empfangende
- Gerät die gewählte Übertragungsmethode unterstützt.

## So empfangen Sie eine Melodie:

• Befolgen Sie die angezeigten Anweisungen.

#### **P** Polyphone Melodien und MP3-Dateien

können nicht in einer SMS verschickt werden.

# Soundrekorder

Sie können Sprachmemos aufnehmen. Aufgenommene Sounds können außerdem als Ruftöne genutzt werden.

#### So nehmen Sie einen Sound auf:

• Wählen Sie im Standby-Modus Menü > Unterhaltung > Sound aufnehm.

## So spielen Sie eine Aufnahmen ab:

- 1 Wählen Sie im Standby-Modus Menü > Datei-Manager > Musik.
- 2 Blättern Sie zu einer Aufnahme und wählen Sie Abspielen.

# **Videoplayer**

## So spielen Sie Videos ab:

- 1 Wählen Sie im Standby-Modus Menü > Unterhaltung > Videoplayer.
- 2 Blättern Sie zu einem Titel und wählen Sie Abspielen.

# Videobedienung

# So stoppen Sie die Videowiedergabe:

• Drücken Sie  $\Box$ .

#### So setzen Sie die Videowiedergabe fort:

• Drücken Sie  $\Box$ .

# 52 Unterhaltung

#### So gelangen Sie zum nächsten oder vorherigen Videoclip:

• Drücken Sie  $\circledast$  oder  $\circledast$ , während Videoclips abgespielt werden.

#### So spulen Sie schnell vor oder zurück:

• Drücken und halten Sie  $\circledast$  oder  $\circledast$ , während Videoclips abgespielt werden.

### So ändern Sie die Lautstärke:

• Drücken Sie  $\Box$  oder  $\Box$ .

# **Spiele**

Das Telefon enthält bei Auslieferung verschiedene Spiele. Sie können weitere Spiele herunterladen. Zu den meisten Spielen sind Hilfetexte verfügbar.

### So starten Sie ein Spiel:

- 1 Wählen Sie im Standby-Modus Menü > Unterhaltung > Spiele.
- 2 Wählen Sie ein Spiel.

### So beenden Sie ein Spiel:

• Drücken und halten Sie  $\textcircled{\texttt{f}}$ .

# Anwendungen

#### Vorbereitungen für Java™- Anwendungen

Wenn die Einstellungen noch nicht im Telefon definiert sind, finden Sie im Abschnitt [Einstellungen](#page-55-0) auf Seite [54](#page-55-0) weitere Informationen.

Sie können Java-Anwendungen herunterladen und ausführen. Außerdem können Sie zugehörige Informationen anzeigen und die Zugriffsrechte einstellen.

# So wählen Sie eine Java-Anwendung:

- 1 Wählen Sie im Standby-Modus Menü > Datei-Manager > Anwendungen.
- 2 Wählen Sie eine Anwendung.

#### So zeigen Sie Informationen zu einer Java-Anwendung an:

- 1 Wählen Sie im Standby-Modus Menü > Datei-Manager > Anwendungen.
- 2 Blättern Sie zu einer Anwendung und wählen Sie Mehr > Informationen.

#### So stellen Sie die Zugriffsrechte für eine Java-Anwendung ein:

- 1 Wählen Sie im Standby-Modus Menü > Datei-Manager > Anwendungen.
- 2 Blättern Sie zu einer Anwendung und wählen Sie Mehr > Rechte.

#### So stellen Sie die Bildschirmgröße für eine Java-Anwendung ein:

- 1 Wählen Sie im Standby-Modus Menü > Datei-Manager > Anwendungen.
- 2 Blättern Sie zu einer Anwendung und wählen Sie Mehr > Bildschirmgröße.
- 3 Wählen Sie eine Option.

#### Internetprofile für Java-Anwendungen

Einige Java™-Anwendungen benötigen eine Internetverbindung, um Informationen zu empfangen.

#### So wählen Sie ein Internetprofil für Java-Anwendungen:

- 1 Wählen Sie im Standby-Modus Menü > Einstellungen > Registerkarte Verbindungen > Interneteinstell. > JavaEinstellungen.
- 2 Wählen Sie eine Option.

# **Verbindungen**

# <span id="page-55-0"></span>**Einstellungen**

Bevor Sie die auf das Internet zugreifen bzw. PlayNow™, Meine Freunde, Java, Remote-Synchronisierung, MMS, E-Mail oder Bildblog verwenden, müssen Einstellungen im Telefon konfiguriert werden.

Wenn die Einstellungen noch nicht erfasst wurden, müssen Sie sicherstellen, dass das Telefon Datenübertragungen unterstützt. Sie können die Einstellungen mit dem Setup-Assistenten oder aus der Website [www.sonyericsson.com/support](http://www.sonyericsson.com/support) herunterladen.

#### So laden Sie Einstellungen mit dem Setup-Assistenten herunter:

- 1 Wählen Sie im Standby-Modus Menü > Einstellungen > Registerkarte Allgemein > Setup-Assistent > Einstellungen lad.
- 2 Befolgen Sie die Anweisungen auf dem Bildschirm.

### 54 Verbindungen

#### So laden Sie Einstellungen mit dem Computer herunter:

- 1 Navigieren Sie zu [www.sonyericsson.com/support](http://www.sonyericsson.com/support).
- 2 Befolgen Sie die Anweisungen auf dem Bildschirm.

# Das Internet

Im Internet können Sie auf Onlinedienste zugreifen.

Wenn Ihre Internetverbindungen nicht arbeiten, beachten Sie den Abschnitt [Einstellungen](#page-55-0) auf Seite [54](#page-55-0) oder setzen Sie sich mit dem Betreiber in Verbindung.

# So beginnen Sie mit dem Surfen:

• Wählen Sie im Standby-Modus Menü > Internet.

# So schließen Sie den Browser:

• Wählen Sie beim Surfen im Internet Mehr > Browser beenden.

# So zeigen Sie weitere Optionen an:

• Wählen Sie beim Surfen im Internet Mehr.

# Surfen im Internet

Sie können einen Anruf tätigen oder einen Link verschicken, während Sie im Internet surfen.

# So tätigen Sie einen Anruf:

• Wählen Sie beim Surfen im Internet Mehr > Extras > Anrufen.

# So senden Sie einen Link:

- 1 Wählen Sie beim Surfen im Internet Mehr > Extras > Link senden.
- 2 Wählen Sie eine Option.

## Verwenden von Lesezeichen

Sie können Lesezeichen erstellen und bearbeiten, die den Zugriff auf bevorzugte Webseiten beschleunigen.

# So erstellen Sie ein Lesezeichen:

- 1 Wählen Sie im Standby-Modus Menü > Internet > Mehr > Gehe zu > Lesezeichen.
- 2 Blättern Sie zu Neues Lesezeichen und wählen Sie Hinzu.
- 3 Geben Sie die Daten ein und wählen Sie Speichern.

### So wählen Sie ein Lesezeichen:

- 1 Wählen Sie im Standby-Modus Menü > Internet > Mehr > Gehe zu > Lesezeichen.
- 2 Blättern Sie zu einem Lesezeichen und wählen Sie Gehe zu.

# Internet-Direktzugriffstasten

Sie können verschiedene Funktionen des Internetbrowsers direkt mit der Tastatur aufrufen.

#### So verwenden Sie Internet-Direktzugriffstasten:

- Wählen Sie im Standby-Modus Menü > Internet > Mehr > Optionen > Registerkarte Browser
	- > Tastenmodus > Browserfunktion.

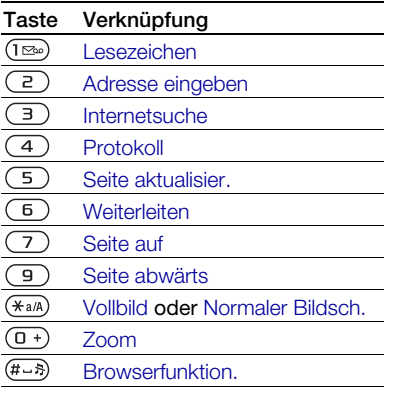

### Download

Sie können Dateien (z. B. Bilder, Designs, Spiele und Ruftöne) von Webseiten herunterladen.

#### So laden Sie Daten aus einer Webseite herunter:

- 1 Wählen Sie beim Surfen im Internet die herunterzuladende Datei.
- 2 Befolgen Sie die Anweisungen auf dem Bildschirm.

#### Internetprofile

Wenn mehrere Internetprofile definiert sind, können Sie das zu verwendende Profil auswählen.

#### So wählen Sie ein Internetprofil für den Internetbrowser:

- 1 Wählen Sie im Standby-Modus Menü > Einstellungen > Registerkarte Verbindungen > Interneteinstell. > Internetprofile.
- 2 Wählen Sie eine Option.

#### Internetsicherheit und Zertifikate

Das Telefon unterstützt das sichere Surfen im Internet. Verschiedene Internetdienste (z. B. Banking) setzen Zertifikate im Telefon voraus. Das Telefon enthält beim Erwerb möglicherweise bereits Zertifikate. Sie können auch neue Zertifikate herunterladen.

#### So zeigen Sie die Zertifikate im Telefon an:

• Wählen Sie im Standby-Modus Menü > Einstellungen > Registerkarte Allgemein > Sicherheit > Zertifikate.

### 56 Verbindungen

# RSS-Reader

Sie können regelmäßig aktualisierte Inhalte wie Nachrichtenschlagzeilen als Feed mittels RSS (Really Simple Syndication) empfangen.

#### So fügen Sie neue Feeds einer Webseite hinzu:

• Wählen Sie beim Surfen im Internet Mehr > RSS-Feeds.

#### So erstellen Sie einen neuen Feed:

- 1 Wählen Sie im Standby-Modus Menü > Nachrichten > RSS-Reader > Mehr > Neuer Feed.
- 2 Geben Sie die RSS-spezifische Internetadresse (z. B. http://rss.cnn.com/ rss/cnn\_topstories.rss) ein und wählen Sie Gehe zu.

#### So stellen Sie die Optionen des RSS-Readers ein:

- 1 Wählen Sie im Standby-Modus Menü > Nachrichten > RSS-Reader > Mehr.
- 2 Wählen Sie eine Option.

# <span id="page-58-0"></span>Funktechnologie Bluetooth™

Die Bluetooth-Funktion macht drahtlose Verbindungen mit anderen Bluetooth Geräten möglich. Sie haben z. B. folgende Möglichkeiten:

- Verbindungen zu Freisprecheinrichtungen herstellen.
- Verbindungen zu Stereoheadsets.
- Gleichzeitig Verbindungen zu mehreren Geräten herstellen.
- Verbindungen zu Computern für den Zugriff auf das Internet herstellen.
- Synchronisieren von Daten mit Computern.
- Verwenden von Zubehörkomponenten zum Anzeigen von Multimediadaten.
- Objekte austauschen und Multiplayer-Spiele spielen.
- Wir empfehlen eine Entfernung von maximal 10 m (33 Fuß). In der Sichtlinie zwischen den Geräten sollten sich keine massiven Objekte befinden, um eine fehlerfreie Bluetooth-Kommunikation sicherzustellen.

#### Vorbereitungen für die Funktechnologie Bluetooth

Schalten Sie Bluetooth ein, um die Kommunikation mit anderen Geräten zu ermöglichen. Außerdem müssen Sie das Telefon mit anderen Bluetooth-Geräten koppeln.

#### So schalten Sie Bluetooth ein:

• Wählen Sie im Standby-Modus Menü > Einstellungen > Registerkarte Verbindungen > Bluetooth > Einschalten.

Stellen Sie sicher, dass die Bluetooth-Funktion im zu koppelnden Gerät aktiviert und das Gerät sichtbar ist.

#### So koppeln Sie das Telefon mit einem Gerät:

- 1 Wählen Sie im Standby-Modus Menü > Einstellungen > Registerkarte Verbindungen > Bluetooth > Meine Geräte > Neues Gerät, um nach verfügbaren Geräten zu suchen.
- 2 Wählen Sie ein Gerät.
- 3 Geben Sie ein Kennwort ein, wenn dies erforderlich ist.

#### So erlauben Sie die Verbindung zum Telefon:

- 1 Wählen Sie im Standby-Modus Menü > Einstellungen > Registerkarte Verbindungen > Bluetooth > Meine Geräte.
- 2 Wählen Sie ein Gerät in der Liste.
- 3 Wählen Sie Mehr > Verbind. zulassen.

#### So koppeln Sie das Telefon erstmals mit einem Bluetooth-Headset:

- 1 Wählen Sie im Standby-Modus Menü > Einstellungen > Registerkarte Verbindungen > Bluetooth > Freisprechen.
- 2 Wählen Sie Ja.
- 3 Geben Sie ein Kennwort ein, wenn dies erforderlich ist.

#### So koppeln Sie das Telefon mit mehreren Bluetooth-Headsets:

- 1 Wählen Sie im Standby-Modus Menü > Einstellungen > Registerkarte Verbindungen > Bluetooth > Freisprechen > Meine FSE > Neue Freisprech.
- 2 Blättern Sie zu einem Gerät und wählen Sie Hinzu.

#### Strom sparen

Mit dieser Funktion können Sie Akkustrom sparen. Sie können nur zu einem Bluetooth-Gerät eine Verbindung herstellen. Sie müssen diese Funktion ausschalten, wenn gleichzeitig Verbindungen zu mehreren Bluetooth-Geräten hergestellt werden sollen.

#### So schalten Sie die Stromsparfunktion ein:

• Wählen Sie im Standby-Modus Menü > Einstellungen > Registerkarte Verbindungen > Bluetooth > Strom sparen > Ein.

### Telefonname

Sie können einen Namen für das Telefon eingeben, der angezeigt werden soll, wenn andere Geräte das Telefon finden.

# So geben Sie einen Telefonnamen ein:

- 1 Wählen Sie im Standby-Modus Menü > Einstellungen > Registerkarte Verbindungen > Bluetooth > Telefonname.
- 2 Geben Sie den Telefonnamen ein und wählen Sie OK.

#### **Sichtbarkeit**

Wenn andere Bluetooth-Geräte in der Lage sein sollen, das Telefon zu finden, müssen Sie das Telefon für diese anderen Geräte sichtbar machen.

# So machen Sie das Telefon sichtbar:

• Wählen Sie im Standby-Modus Menü > Einstellungen > Registerkarte Verbindungen > Bluetooth > Sichtbarkeit > Telefon zeigen.

# Austauschen von Objekten

Sie können Elemente unter Verwendung der Funktechnologie Bluetooth als Übertragungsmethode austauschen. Wählen Sie ein Gerät in der Liste der gefundenen Geräte.

# So senden Sie einen Kontakt:

- 1 Wählen Sie im Standby-Modus Menü > Kontakte.
- 2 Blättern Sie zu einem Kontakt und wählen Sie Mehr > Kontakt senden > Via Bluetooth.
- 3 Wählen Sie das Gerät, an welches das Objekt gesendet werden soll.

# So empfangen Sie ein Objekt:

- 1 Wählen Sie im Standby-Modus Menü > Einstellungen > Registerkarte Verbindungen > Bluetooth > Einschalten.
- 2 Wählen Sie Sichtbarkeit > Telefon zeigen.
- 3 Befolgen Sie die Anweisungen auf dem Bildschirm, nachdem Sie ein Objekt empfangen haben.

#### Übertragen des Tons zu und von einem Bluetooth-Headset:

Sie können den Ton mit einer Telefontaste oder der Headsettaste zu und von einem Bluetooth-Headset übertragen.

# So übertragen Sie den Ton:

- 1 Wählen Sie im Standby-Modus Menü > Einstellungen > Registerkarte Verbindungen > Bluetooth > Freisprechen > Eingehender Anruf.
- 2 Wählen Sie eine Option. Im Telefon überträgt den Ton zum Telefon. Mit Freisprechen wird der Ton zum Headset übertragen.

### Dateiübertragung

Sie können Dateien mit der Funktechnologie Bluetooth synchronisieren und übertragen.

Verbindungen 59

Weitere Informationen finden Sie unter [Synchronisierung mit einem](#page-62-0)  [Computer](#page-62-0) auf Seite [61.](#page-62-0)

# <span id="page-61-0"></span>Verwenden des USB-Kabels

Sie können Telefon und Computer mit einem USB-Kabel verbinden, um Dateien im Modus Dateiübertr. zu übertragen. Außerdem können Sie das Telefon im Modus Telefonmod. synchronisieren, Dateien übertragen und das Telefon als Modem nutzen. Weitere Informationen finden Sie in der Website [www.sonyericsson.com/support](http://www.sonyericsson.com/support) unter "Erste Schritte".

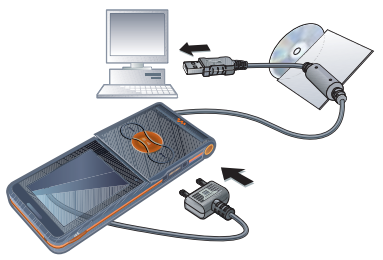

### Vorbereitungen für das USB-Kabel

• Weitere Informationen finden Sie unter [Erforderliche Betriebssysteme](#page-21-0) auf Seite [20](#page-21-0).

Verwenden Sie ausschließlich ein vom Telefon unterstütztes USB-Kabel. Ziehen Sie das USB-Kabel während einer Dateiübertragung nicht vom Computer oder vom Telefon ab, da dies den Telefonspeicher oder eine Speicherkarte beschädigen kann.

#### So trennen Sie das USB-Kabel sicher:

- 1 Rechtsklicken Sie in Windows Explorer auf das Wechseldatenträgersymbol.
- 2 Wählen Sie Auswerfen.
- 3 Ziehen Sie das USB-Kabel ab, wenn die folgende Meldung auf dem Telefonbildschirm angezeigt wird: USB-Verbindung wurde beendet. Das USB-Kabel darf jetzt getrennt werden.

#### Ziehen und Ablegen von Mediendateien

Sie können Dateien in Microsoft Windows Explorer zwischen Telefon bzw. Speicherkarte und Computer durch Ziehen und Ablegen verlagern.

#### So verlagern Sie Mediendateien per Ziehen und Ablegen:

- 1 Stellen Sie die Verbindung zwischen Telefon und Computer über das USB-Kabel her.
- 2 Telefon: Wählen Sie Dateiübertr. Das Telefon bleibt während der Dateiübertragung aktiv.

- 3 Computer: Warten Sie, bis Telefonspeicher und Speicherkarte (sofern eingelegt) in Windows Explorer als Wechseldatenträger angezeigt werden.
- 4 Verlagern Sie ausgewählte Dateien per Drag&Drop Drag zwischen Telefon und Computer.

# <span id="page-62-2"></span>Synchronisierung

#### Sie haben zwei Möglichkeiten zur Snchronisierung:

- Sie können das USB-Kabel oder die Funktechnologie Bluetooth einsetzen, um Telefonkontakte, Termine, Aufgaben und Notizen mit einem Computerprogramm wie Microsoft Outlook® zu synchronisieren.
- Synchronisieren Sie mit einem Internetdienst. Weitere Informationen finden Sie in der Website [www.sonyericsson.com/support](http://www.sonyericsson.com/support) unter "Erste Schritte".
- Zu einem bestimmten Zeitpunkt können Sie jeweils nur eine der Synchronisierungsmethoden verwenden.

<span id="page-62-0"></span>Synchronisierung mit einem Computer Vor dem Synchronisieren müssen Sie die Software Sony Ericsson PC Suite installieren.

Sony Ericsson PC Suite befindet sich auf der mit dem Telefon gelieferten CD und ist als Download unter [www.sonyericsson.com/support](http://www.sonyericsson.com/support) verfügbar.

Weitere Informationen finden Sie unter [Erforderliche Betriebssysteme](#page-21-0) auf Seite [20.](#page-21-0)

#### <span id="page-62-1"></span>So installieren Sie Sony Ericsson PC Suite:

- 1 Schalten Sie den Computer ein und legen Sie die CD ein. Die CD startet automatisch und das Installationsfenster öffnet sich.
- Klicken Sie auf "Start/Ausführen...",
- wenn die CD nicht automatisch startet. Geben Sie dann "D:/start.exe" ein und klicken Sie auf "OK".
- 2 Wählen Sie eine Sprache und klicken Sie auf OK.
- 3 Klicken Sie auf Sony Ericsson PC Suite installieren und befolgen Sie die auf dem Bildschirm angezeigten Anweisungen.

#### So synchronisieren Sie mit PC Suite:

- 1 Computer: Starten Sie PC Suite mit Start/Programme/Sony Ericsson/PC Suite.
- 2 Befolgen Sie zum Herstellen der Verbindung die Anweisungen in PC Suite.
- 3 Telefon: Wählen Sie Telefonmod.
- 4 Computer: Wenn Sie darüber benachrichtigt werden, dass die Software Sony Ericsson PC Suite im Telefon existiert, können Sie die für den Telefonmodus geeigneten Anwendungen starten.
- Informationen zur Benutzung der Software enthält die Sony Ericsson PC Suite-Hilfe, auf die Sie zugreifen können, nachdem die Software im Computer installiert wurde.

#### Synchronisierung mit einem Internetdienst

Sie können das Telefon mit einem Internetdienst synchronisieren. Wenn die Interneteinstellungen nicht im Telefon definiert sind, finden Sie im Abschnitt [Einstellungen](#page-55-0) auf Seite [54](#page-55-0) weitere Informationen.

#### Vorbereitungen für das Synchronisieren mit einem Internetdienst

Sie müssen Einstellungen für die Remote-Synchronisierung eingeben und online ein Synchronisierungskonto bei einem Dienstanbieter registrieren. Erforderliche Einstellungen:

- Serveradresse Server-URL.
- Benutzername Benutzername für das Konto.
- Kennwort Kennwort für das Konto.
- Verbindung Internetprofil wählen.
- Anwendungen Zu synchronisierende Anwendungen markieren.
- Anw.Einstellungen Anwendungen wählen und Datenbankname sowie ggf. Benutzername und Kennwort eingeben.
- Sync-Intervall Synchronisierungsfrequenz einstellen.
- Remote-Init Option für den Start der Synchronisierung durch einen Dienst wählen.
- Remotesicherheit Server-ID und Serverkennwort eingeben.

#### So geben Sie Einstellungen für die Remote-Synchronisierung ein:

- 1 Wählen Sie im Standby-Modus Menü > Organizer > Synchron.
- 2 Blättern Sie zu Neues Konto und wählen Sie Hinzu.
- 3 Geben Sie einen Namen für das neue Konto ein und wählen Sie Fortsetz.
- 4 Geben Sie die Einstellungen ein und wählen Sie Speichern.

## So löschen Sie ein Konto:

- 1 Wählen Sie im Standby-Modus Menü > Organizer > Synchron.
- 2 Blättern Sie zu einem Konto und wählen Sie Mehr > Löschen.

#### So starten Sie die Remote-Synchronisierung:

- 1 Wählen Sie im Standby-Modus Menü > Organizer > Synchron.
- 2 Blättern Sie zu einem Konto und wählen Sie Starten.

# **D**Update Service

Sie können die Software im Telefon mit einer neuen Version aktualisieren. Dabei gehen keine persönlichen Daten verloren.

Es gibt zwei Möglichkeiten, ein Telefonupdate durchzuführen:

- Per Mobilfunk mit dem Telefon.
- Über das mitgelieferte USB-Kabel unter Verwendung eines Computers mit Internetverbindung.
- Update Service setzt die Unterstützung von Datenübertragungen voraus (GPRS).

#### Vorbereitungen für Update Service

Wenn die Einstellungen noch nicht im Telefon definiert sind, finden Sie im Abschnitt [Einstellungen](#page-55-0) auf Seite [54](#page-55-0) weitere Informationen.

#### So zeigen Sie die aktuelle Softwareversion im Telefon an.

- 1 Wählen Sie im Standby-Modus Menü > Einstellungen > Registerkarte Allgemein > Update Service.
- 2 Wählen Sie Softwareversion.

#### So verwenden Sie Update Service mit dem Telefon:

- 1 Wählen Sie im Standby-Modus Menü > Einstellungen > Registerkarte Allgemein > Update Service.
- 2 Wählen Sie Update suchen und befolgen Sie die Anweisungen auf dem Bildschirm.

#### So verwenden Sie Update Service mit einem USB-Kabel:

1 Rufen Sie

[www.sonyericsson.com/support](http://www.sonyericsson.com/support) auf oder klicken Sie in der im Computer installierten Software PC Suite auf Sony Ericsson Update Service. Weitere Informationen finden Sie im Abschnitt [So installieren Sie](#page-62-1)  [Sony Ericsson PC Suite:](#page-62-1) auf Seite [61](#page-62-1).

- 2 Wählen Sie eine Region und ein Land.
- 3 Befolgen Sie die Anweisungen auf dem Bildschirm.

#### So definieren Sie eine Erinnerung für Update Service:

- 1 Wählen Sie im Standby-Modus Menü > Einstellungen > Registerkarte Allgemein > Update Service > Erinnerung.
- 2 Wählen Sie eine Option.

# Weitere Funktionen

# Alarme

Sie können einen Sound oder das Radio als Alarmsignal aktivieren. Das Alarmsignal ertönt auch, wenn das Telefon stumm oder ausgeschaltet ist. Wenn der Alarm ertönt, können Sie ihn für 9 Minuten deaktivieren (Snooze-Modus) oder ausschalten.

# So stellen Sie den Alarm ein:

- 1 Wählen Sie im Standby-Modus Menü > Organizer > Alarme.
- 2 Blättern Sie zu einem Alarm und wählen Sie Bearbeit.
- 3 Blättern Sie zu Zeit und wählen Sie Bearbeit.
- 4 Geben Sie eine Zeit ein und wählen Sie OK > Speichern.

#### So definieren Sie einen regelmäßigen Alarm:

- 1 Wählen Sie im Standby-Modus Menü > Organizer > Alarme.
- 2 Blättern Sie zu einem Alarm und wählen Sie Bearbeit.
- 3 Blättern Sie zu Regelmäßig: und wählen Sie Bearbeit.
- 4 Blättern Sie zu einem Tag und wählen Sie Markier.
- 5 Wählen Sie Fertig > Speichern.

# 64 Weitere Funktionen

#### So stellen Sie das Alarmsignal ein:

- 1 Wählen Sie im Standby-Modus Menü > Organizer > Alarme.
- 2 Blättern Sie zu einem Alarm und wählen Sie Bearbeit.
- 3 Blättern Sie zu Alarmsignal: und wählen Sie Bearbeit.
- 4 Blättern Sie zu einer Option und wählen Sie Speichern.

## So schalten Sie den Alarm stumm:

• Drücken Sie eine Taste, wenn der Alarm ertönt.

### So schalten Sie den Radioalarm stumm:

• Wählen Sie Schlumm, wenn der Alarm ertönt.

#### So schalten Sie einen Alarm aus:

• Wählen Sie Aus, wenn der Alarm ertönt.

#### So deaktivieren Sie den Alarm:

- 1 Wählen Sie im Standby-Modus Menü > Organizer > Alarme.
- 2 Blättern Sie zu einem Alarm und wählen Sie Aus.

# Kalender

Der Kalender kann mit einem Computerkalender oder einem Kalender im Internet synchronisiert werden. Weitere Informationen finden Sie im Abschnitt [Synchronisierung](#page-62-2) auf Seite [61](#page-62-2).

#### Termine

Sie können neue Termine definieren oder vorhandene Termine bearbeiten.

# So fügen Sie einen Termin hinzu:

- 1 Wählen Sie im Standby-Modus Menü > Organizer > Kalender.
- 2 Wählen Sie ein Datum.
- 3 Blättern Sie zu Neuer Termin und wählen Sie Hinzu.
- 4 Geben Sie die Daten ein und bestätigen Sie jeden Eintrag.
- 5 Wählen Sie Speichern.

### So zeigen Sie einen Termin an:

- 1 Wählen Sie im Standby-Modus Menü > Organizer > Kalender.
- 2 Wählen Sie ein Datum.
- 3 Blättern Sie zu einem Termin und wählen Sie Anzeigen.

#### So verwenden Sie einen vorhandenen Termin erneut:

- 1 Wählen Sie im Standby-Modus Menü > Organizer > Kalender.
- 2 Wählen Sie ein Datum.
- 3 Blättern Sie zu einem Termin und wählen Sie Anzeigen.
- 4 Wählen Sie Mehr > Bearbeiten.
- 5 Bearbeiten Sie den Termin und bestätigen Sie jeden Eintrag.

Weitere Funktionen 65

6 Wählen Sie Speichern.

#### So senden Sie einen Termin:

- 1 Wählen Sie im Standby-Modus Menü > Organizer > Kalender.
- 2 Wählen Sie ein Datum.
- 3 Blättern Sie zu einem Termin und wählen Sie Mehr > Senden.
- 4 Wählen Sie eine Übertragungsmethode.

# Überprüfen Sie, ob das empfangende

Gerät die gewählte Übertragungsmethode unterstützt.

## So zeigen Sie eine Kalenderwoche an:

- 1 Wählen Sie im Standby-Modus Menü > Organizer > Kalender.
- 2 Wählen Sie ein Datum.
- 3 Wählen Sie Mehr > Wochenansicht.

#### So legen Sie fest, wann die Erinnerung ertönen soll:

- 1 Wählen Sie im Standby-Modus Menü > Organizer > Kalender.
- 2 Wählen Sie ein Datum.
- 3 Wählen Sie Mehr > Erweitert > Erinnerungen.
- 4 Wählen Sie eine Option.
- Eine Erinnerungsoption im Kalender wirkt sich auf eine für Aufgaben eingestellte Erinnerungsoption aus.

### Navigieren im Kalender

Verwenden Sie die Navigationstaste, um zwischen den Tagen und Wochen zu wechseln. In der Monatsansicht können Sie Direktzugriffstasten verwenden.

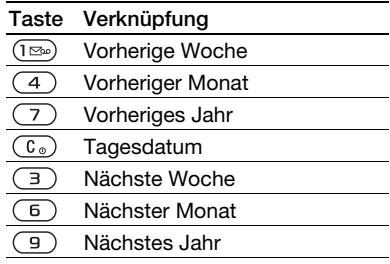

### Kalendereinstellungen

### So zeigen Sie Kalenderoptionen an:

- 1 Wählen Sie im Standby-Modus Menü > Organizer > Kalender.
- 2 Wählen Sie Mehr.

# **Aufgaben**

Sie können neue Aufgaben definieren oder vorhandene Aufgaben bearbeiten.

# So fügen Sie eine Aufgabe hinzu:

- 1 Wählen Sie im Standby-Modus Menü > Organizer > Aufgaben.
- 2 Wählen Sie Neue Aufgabe > Hinzu.

### 66 Weitere Funktionen

- 3 Wählen Sie eine Option.
- 4 Geben Sie die Daten ein und bestätigen Sie jeden Eintrag.

## So zeigen Sie eine Aufgabe an:

- 1 Wählen Sie im Standby-Modus Menü > Organizer > Aufgaben.
- 2 Blättern Sie zu einer Aufgabe und wählen Sie Anzeigen.

# So bearbeiten Sie eine Aufgabe:

- 1 Wählen Sie im Standby-Modus Menü > Organizer > Aufgaben.
- 2 Blättern Sie zu einer Aufgabe und wählen Sie Anzeigen.
- 3 Wählen Sie Mehr > Bearbeiten.
- 4 Bearbeiten Sie die Aufgabe und wählen Sie Fortsetz.
- 5 Definieren Sie eine Erinnerung.

# So senden Sie eine Aufgabe:

- 1 Wählen Sie im Standby-Modus Menü > Organizer > Aufgaben.
- 2 Blättern Sie zu einer Aufgabe und wählen Sie Mehr > Senden.
- 3 Wählen Sie eine Übertragungsmethode.
- Überprüfen Sie, ob das empfangende Gerät die gewählte Übertragungsmethode unterstützt.

#### So legen Sie fest, wann die Erinnerung ertönen soll:

- 1 Wählen Sie im Standby-Modus Menü > Organizer > Aufgaben.
- 2 Blättern Sie zu einer Aufgabe und wählen Sie Mehr > Erinnerungen.
- 3 Wählen Sie eine Option.
- Eine Erinnerungsoption für Aufgaben wirkt sich auf eine im Kalender eingestellte Erinnerungsoption aus.

# Notizen

Sie können Notizen erstellen und speichern. Notizen können im Standby-Modus angezeigt werden.

# So fügen Sie eine Notiz hinzu:

- 1 Wählen Sie im Standby-Modus Menü > Organizer > Notizen.
- 2 Wählen Sie Neue Notiz > Hinzu.
- 3 Schreiben Sie eine Notiz und wählen Sie Speichern.

#### So zeigen Sie eine Notiz im Standby-Modus an:

- 1 Wählen Sie im Standby-Modus Menü > Organizer > Notizen.
- 2 Blättern Sie zu einer Notiz und wählen Sie Mehr > In Standby zeigen.

## So bearbeiten Sie eine Notiz:

- 1 Wählen Sie im Standby-Modus Menü > Organizer > Notizen.
- 2 Blättern Sie zu einer Notiz und wählen Sie Mehr > Bearbeiten.
- 3 Bearbeiten Sie die Notiz und wählen Sie Speichern.

# So senden Sie eine Notiz:

- 1 Wählen Sie im Standby-Modus Menü > Organizer > Notizen.
- 2 Blättern Sie zu einer Notiz und wählen Sie Mehr > Senden.
- 3 Wählen Sie eine Übertragungsmethode.
- Überprüfen Sie, ob das empfangende
- Gerät die gewählte Übertragungsmethode unterstützt.

# Timer, Stoppuhr und Rechner

# So verwenden Sie den Timer:

- 1 Wählen Sie im Standby-Modus Menü > Organizer > Timer.
- 2 Geben Sie Stunden, Minuten und Sekunden ein.
- 3 Wählen Sie Starten.

# So verwenden Sie die Stoppuhr:

- 1 Wählen Sie im Standby-Modus Menü > Organizer > Stoppuhr > Starten.
- 2 Um eine neue Rundenzeit anzuzeigen, wählen Sie Neue Rde.

# So verwenden Sie den Rechner:

- 1 Wählen Sie im Standby-Modus Menü > Organizer > Rechner.
- 2 Drücken Sie  $\circledast$  oder  $\circledast$ . um  $\div x - + \sqrt{6} = 2$  auszuwählen.

# Code-Memo

Mit der Anwendung Code-Memo können Sie Sicherheitscodes speichern (z. B. für Kreditkarten). Sie müssen ein Kennwort zum Öffnen von Code-Memo definieren.

# Prüfwort

Das Prüfwort bestätigt, dass Sie das richtige Kennwort eingegeben haben. Ist das Kennwort richtig, werden korrekte Codes angezeigt. Geben Sie aber ein falsches Kennwort ein, sind auch das angezeigte Prüfwort und die Codes falsch.

# So öffnen Sie Code-Memo erstmalig:

- <span id="page-69-0"></span>1 Wählen Sie im Standby-Modus Menü > Organizer > Code-Memo.
- 2 Befolgen Sie die Anweisungen auf dem Bildschirm und wählen Sie Fortsetz.
- 3 Geben Sie ein Kennwort ein und wählen Sie Fortsetz.
- 4 Bestätigen Sie das Kennwort und wählen Sie Fortsetz.
- 5 Geben Sie ein Prüfwort ein und wählen Sie Fertig.

# 68 Weitere Funktionen

### So fügen Sie einen Code hinzu:

- 1 Wählen Sie im Standby-Modus Menü > Organizer > Code-Memo.
- 2 Geben Sie ein Kennwort ein und wählen Sie Neuer Code > Hinzu.
- 3 Geben Sie einen Namen für den Code ein und wählen Sie Fortsetz.
- 4 Geben Sie den Code ein und wählen Sie Fertig.

# So ändern Sie das Kennwort:

- 1 Wählen Sie im Standby-Modus Menü > Organizer > Code-Memo.
- 2 Geben Sie das Kennwort ein und wählen Sie Mehr > Kennung ändern.
- 3 Geben Sie das neue Kennwort ein und wählen Sie Fortsetz.
- 4 Geben Sie das neue Kennwort nochmals ein und wählen Sie Fortsetz.
- 5 Geben Sie ein Prüfwort ein und wählen Sie Fertig.

# Kennwort vergessen?

Wenn Sie das Kennwort vergessen, müssen Sie Code-Memo zurücksetzen. Dabei werden alle Einträge im Code-Memo gelöscht. Wenn Sie Code-Memo das nächste Mal öffnen, müssen Sie wie bei der erstmaligen Benutzung vorgehen. Weitere Informationen finden Sie im Abschnitt [So öffnen Sie](#page-69-0)  [Code-Memo erstmalig:](#page-69-0) auf Seite [68.](#page-69-0)

# So setzen Sie Code-Memo zurück:

- 1 Wählen Sie im Standby-Modus Menü > Organizer > Code-Memo.
- 2 Geben Sie eine beliebige Zeichenfolge als Kennwort für den Zugriff auf Code-Memo ein. Das Prüfwort und die angezeigten Codes sind dann falsch.
- 3 Wählen Sie Mehr > Zurücksetzen.
- 4 Code-Memo zurücksetzen? wird angezeigt.
- 5 Wählen Sie Ja.

# Profile

Mit Profilen wird das Telefon an unterschiedliche Situationen (z. B. ein Meeting oder das Führen eines Kfz) angepasst. Diese Profile passen das Verhalten von Telefon und Zubehör (z. B. den Rufton) automatisch an eine bestimmte Umgebung an. Sie können alle Profileinstellungen auf die Standardwerte zurücksetzen, die beim Erwerb des Telefons galten.

# So wählen Sie ein Profil:

- 1 Wählen Sie im Standby-Modus Menü > Einstellungen > Registerkarte Allgemein > Profile.
- 2 Wählen Sie ein Profil.

#### So zeigen Sie ein Profil an und bearbeiten es:

- 1 Wählen Sie im Standby-Modus Menü > Einstellungen > Registerkarte Allgemein > Profile.
- 2 Blättern Sie zu einem Profil und wählen Sie Mehr > Zeigen+Bearbeit.
- Das Profil "Normal" kann nicht umbenannt werden.

# So setzen Sie alle Profile zurück:

- 1 Wählen Sie im Standby-Modus Menü > Einstellungen > Registerkarte Allgemein > Profile.
- 2 Blättern Sie zu einem Profil und wählen Sie Mehr > Profile rücksetz.

# Zeit und Datum

### So stellen Sie die Zeit ein:

- 1 Wählen Sie im Standby-Modus Menü > Einstellungen > Registerkarte Allgemein > Zeit und Datum > Zeit.
- 2 Geben Sie die Zeit ein und wählen Sie Speichern.

# So stellen Sie das Datum ein:

- 1 Wählen Sie im Standby-Modus Menü > Einstellungen > Registerkarte Allgemein > Zeit und Datum > Datum.
- 2 Geben Sie das Datum ein und wählen Sie Speichern.

# **Designs**

Sie können das Erscheinungsbild des Bildschirms z. B. mit Farben und Hintergründen ändern. Sie können außerdem neue Designs erstellen und in das Telefon laden. Weitere Informationen finden Sie unter [www.sonyericsson.com/support](http://www.sonyericsson.com/support).

# So aktivieren Sie ein Design:

- 1 Wählen Sie im Standby-Modus Menü > Datei-Manager > Designs.
- 2 Blättern Sie zu einem Design und wählen Sie Aktivier.

# Sperren

# SIM-Kartensperre

Diese Sperre schützt nur Ihren Teilnehmerzugang. Das Telefon kann mit einer anderen SIM-Karte genutzt werden. Wenn die Sperre eingeschaltet ist, müssen Sie eine PIN (Personal Identity Number) eingeben.

Sollten Sie die PIN dreimal nacheinander falsch eingeben, wird die SIM-Karte blockiert und muss durch Eingabe des PUK (Personal Unblocking Key) wieder freigeschaltet werden. PIN und PUK werden vom Netzbetreiber bereitgestellt.
#### <span id="page-72-2"></span>So heben Sie die Blockierung der SIM-Karte auf:

- <span id="page-72-4"></span>1 Wenn PIN blockiert angezeigt wird, geben Sie Ihren PUK ein und wählen dann OK.
- 2 Geben Sie eine neue PIN mit vier bis acht Ziffern ein und wählen Sie OK.
- 3 Geben Sie die neue PIN nochmals ein und wählen Sie OK.

# <span id="page-72-3"></span>So bearbeiten Sie die PIN:

- 1 Wählen Sie im Standby-Modus Menü > Einstellungen > Registerkarte Allgemein > Sicherheit > Sperren > SIM-Schutz > PIN ändern.
- 2 Geben Sie die PIN ein und wählen Sie OK.
- 3 Geben Sie eine neue PIN mit vier bis acht Ziffern ein und wählen Sie OK.
- 4 Geben Sie die neue PIN nochmals ein und wählen Sie OK.

# Wenn Codes nicht identisch angezeigt

wird, haben Sie die neue PIN nicht richtig eingegeben.

Wird die Meldung Falsche PIN gefolgt von Alte PIN: angezeigt, wurde die alte PIN falsch eingegeben.

## <span id="page-72-0"></span>So verwenden Sie die SIM-Kartensperre:

- 1 Wählen Sie im Standby-Modus Menü > Einstellungen > Registerkarte Allgemein > Sicherheit > Sperren > SIM-Schutz > Schutz.
- 2 Wählen Sie eine Option.
- 3 Geben Sie die PIN ein und wählen Sie OK.

# <span id="page-72-5"></span>**Telefonsperre**

Sie können eine unberechtigte Benutzung des Telefons verhindern. Außerdem können Sie den Telefonsperrcode (0000) in jeden persönlichen Code mit 4 bis 8 Ziffern ändern.

Sie müssen sich den neuen Code merken. Wenn Sie den Code vergessen, müssen Sie das Telefon einem Sony Ericsson-Händler übergeben.

# <span id="page-72-1"></span>So stellen Sie die Telefonsperre ein:

- 1 Wählen Sie im Standby-Modus Menü > Einstellungen > Registerkarte Allgemein > Sicherheit > Sperren > Telefonschutz > Schutz.
- 2 Wählen Sie eine Option.
- 3 Geben Sie den Telefonsperrcode ein und wählen Sie OK.

# So ändern Sie den Telefonsperrcode:

- 1 Wählen Sie im Standby-Modus Menü > Einstellungen > Registerkarte Allgemein > Sicherheit > Sperren > Telefonschutz > Code ändern.
- 2 Geben Sie den Code ein und wählen Sie OK.
- 3 Geben Sie den neuen Code ein und wählen Sie OK.
- 4 Wiederholen Sie den Code und wählen Sie OK.

# <span id="page-73-1"></span>IMEI-Nummer

Bewahren Sie die IMEI-Nummer (International Mobile Equipment Identity) des Telefons sorgfältig auf, damit Sie bei einem Diebstahl des Telefons darauf zurückgreifen können.

# So zeigen Sie die IMEI-Nummer an:

• Drücken Sie im Standby-Modus  $(\overline{a_{a/A}})$ ,  $(\overline{\mu} - \overline{\eta})$ ,  $(\overline{0} +)$ ,  $(\overline{6})$ ,  $(\overline{\mu} - \overline{\eta})$ .

# <span id="page-73-0"></span>**Fehlerbehebung**

### Warum arbeitet das Telefon nicht ordnungsgemäß?

Bei einigen Problemen müssen Sie sich mit dem Netzbetreiber in Verbindung setzen.

Weitere Informationen finden Sie unter [www.sonyericsson.com/support](http://www.sonyericsson.com/support).

# Typische Fragen

#### Es treten Probleme mit der Speicherkapazität auf oder das Telefon arbeitet langsam

Starten Sie das Telefon täglich neu, um den Speicher zu bereinigen, oder verwenden Sie die Funktion Alles zurücksetzen.

# <span id="page-73-2"></span>Alles zurücksetzen

Wenn Sie Einstell rücksetzen wählen, werden die an den Einstellungen vorgenommenen Änderungen gelöscht.

Wenn Sie Alles zurücksetzen wählen, werden nicht nur die geänderten Einstellungen, sondern auch alle Inhalte, Nachrichten, persönlichen Daten und Inhalte gelöscht, die Sie heruntergeladen, empfangen oder bearbeitet haben.

# 72 Fehlerbehebung

# So setzen Sie das Telefon zurück:

- 1 Wählen Sie im Standby-Modus Menü > Einstellungen > Registerkarte Allgemein > Alles zurücksetzen > Einstell rücksetzen.
- 2 Befolgen Sie die Anweisungen auf dem Bildschirm und wählen Sie Fortsetz.

#### Akku kann nicht geladen werden oder die Akkukapazität ist gering

Das Ladegerät ist nicht richtig mit dem Telefon verbunden oder der Kontakt zum Akku ist mangelhaft. Entnehmen Sie den Akku und reinigen Sie die Anschlüsse.

Der Akku ist verschlissen und muss ausgetauscht werden. Weitere Informationen finden Sie im Abschnitt [Laden des Akkus](#page-10-0) auf Seite [9](#page-10-0).

#### Beim Laden des Akkus wird kein Ladesymbol angezeigt

Es kann einige Minuten dauern, bevor das Akkusymbol auf dem Bildschirm angezeigt wird.

#### Einige Menüoptionen sind abgedunkelt

Der betreffende Dienst ist nicht aktiviert. Setzen Sie sich mit dem Netzbetreiber in Verbindung.

#### SMS-Funktionen lassen sich nicht nutzen

Einstellungen fehlen oder sind falsch. Setzen Sie sich mit dem Netzbetreiber in Verbindung, um die richtigen Einstellungen für das SMS-Service-Center zu ermitteln. Weitere Informationen finden Sie im Abschnitt [SMS](#page-37-0) auf Seite [36](#page-37-0).

#### MMS-Funktionen lassen sich nicht nutzen

Ihr Teilnehmervertrag umfasst keine Datenübertragungen. Einstellungen fehlen oder sind falsch. Setzen Sie sich mit dem Netzbetreiber in Verbindung.

Weitere Informationen finden Sie unter [Hilfetexte im Telefon](#page-9-0) auf Seite [8](#page-9-0). Besuchen Sie [www.sonyericsson.com/support](http://www.sonyericsson.com/support), um die Einstellungen anzufordern. Befolgen Sie die Anweisungen auf dem Bildschirm. Weitere Informationen finden Sie unter [Einstellungen](#page-55-0) auf Seite [54.](#page-55-0)

#### Wie wird die Eingabehilfe T9 beim Schreiben einer SMS ein- bzw. ausgeschaltet?

Drücken und halten Sie beim Eingeben von Text  $(\overline{*}_{a/A})$ . Oben auf dem Bildschirm wird ein Symbol angezeigt, wenn die Wörterbuch-Eingabehilfe aktiviert ist.

#### Wie wird die Telefonsprache gewechselt?

- 1 Wählen Sie im Standby-Modus Menü > Einstellungen > Registerkarte Allgemein > Sprache > Telefonsprache.
- 2 Wählen Sie eine Option.

## Internet kann nicht genutzt werden

Ihr Teilnehmervertrag umfasst keine Datenübertragungen. Interneteinstellungen fehlen oder sind falsch. Setzen Sie sich mit dem Netzbetreiber in Verbindung.

Weitere Informationen finden Sie unter [Hilfetexte im Telefon](#page-9-0) auf Seite [8](#page-9-0). Rufen Sie ggf. [www.sonyericsson.com/support](http://www.sonyericsson.com/support), um die Interneteinstellungen anzufordern. Befolgen Sie die Anweisungen auf dem Bildschirm. Weitere Informationen finden Sie unter [Einstellungen](#page-55-0) auf Seite [54.](#page-55-0)

#### Das Telefon wird von anderen Geräten nicht über die Funktechnologie Bluetooth erkannt Sie haben Bluetooth nicht eingeschaltet.

Stellen Sie sicher, dass das Telefon für andere Geräte sichtbar ist. Weitere Informationen finden Sie im Abschnitt [So empfangen Sie ein Objekt:](#page-60-0) auf Seite [59.](#page-60-0)

#### Synchronisierung oder Datenübertragung zwischen Telefon und Computer über das mitgelieferte USB-Kabel funktioniert nicht.

Das mit dem Telefon gelieferte Kabel bzw. die Software wurde nicht ordnungsgemäß installiert. Besuchen Sie [www.sonyericsson.com/support](http://www.sonyericsson.com/support), um "Erste Schritte"-Handbücher mit ausführlichen Installationsanleitungen und Informationen zur Fehlerbehebung zu lesen.

# <span id="page-75-0"></span>Fehlermeldungen

# SIM einlegen

Im Telefon befindet sich keine SIM-Karte oder die SIM-Karte wurde falsch eingelegt.

Weitere Informationen finden Sie im Abschnitt [Laden des Akkus](#page-10-0) auf Seite [9](#page-10-0).

# 74 Fehlerbehebung

Die Anschlüsse der SIM-Karte müssen gereinigt werden. Wenn die Karte beschädigt ist, müssen Sie sich mit dem Netzbetreiber in Verbindung setzen.

## Richtige SIM-Karte einlegen

Das Telefon kann nur mit bestimmten SIM-Karten benutzt werden. Prüfen Sie, ob die verwendete SIM-Karte vom richtigen Betreiber stammt.

### Falsche PIN/Falsche PIN2

Die von Ihnen eingegebene PIN oder PIN2 ist nicht richtig.

Geben Sie die richtige PIN oder PIN2 ein und wählen Sie Ja. Weitere Informationen finden Sie im Abschnitt [So legen Sie die SIM-Karte ein:](#page-7-0) auf Seite [6](#page-7-0).

#### PIN blockiert/PIN2 blockiert

Sie haben Ihre PIN oder PIN2 dreimal nacheinander falsch eingegeben.

Informationen zum Freischalten finden Sie unter [SIM-Kartensperre](#page-71-0) auf Seite [70.](#page-71-0)

# Codes nicht identisch

Die beiden von Ihnen eingegebenen Codes sind nicht identisch. Wenn Sie einen Sicherheitscode ändern (z. B. die PIN), müssen Sie den neuen Code durch erneute Eingabe bestätigen. Weitere Informationen finden Sie im Abschnitt [SIM-](#page-71-0)[Kartensperre](#page-71-0) auf Seite [70.](#page-71-0)

## Kein Netz

Im Telefon ist "Flight Mode" aktiviert. Weitere Informationen finden Sie im Abschnitt [Flight Mode](#page-9-1) auf Seite [8](#page-9-1).

Das Telefon empfängt kein Funksignal oder das empfangene Signal ist zu schwach. Setzen Sie sich mit dem Netzbetreiber in Verbindung und stellen Sie sicher, dass Sie sich in Reichweite eines Netzes befinden.

Die SIM-Karte arbeitet nicht ordnungsgemäß. Setzen Sie die SIM-Karte in ein anderes Telefon ein. Wenn das funktioniert, bildet möglicherweise das Telefon die Ursache des Problems. Setzen Sie sich mit dem nächstgelegenen Sony Ericsson Service Point in Verbindung.

## Nur Notrufe

Sie befinden sich im Bereich eines Netzes, das Sie nicht benutzen dürfen. In einem Notfall erlauben jedoch viele Netzbetreiber das Anrufen der internationalen Notrufnummer 112. Weitere Informationen finden Sie im Abschnitt [Notrufe](#page-27-0) auf Seite [26](#page-27-0).

#### PUK blockiert. Setzen Sie sich mit dem Netzbetreiber in Verbindung.

Sie haben den PUK (Personal Unblocking Key) zehnmal in Folge falsch eingegeben.

## Fremdakku laden...

Der verwendete Akku ist kein von Sony Ericsson zugelassener Akku. Weitere Informationen finden Sie im Abschnitt [Akku](#page-80-0) auf Seite [79](#page-80-0).

# Wichtige Informationen

#### Sony Ericsson-Website für Verbraucher

Unter [www.sonyericsson.com/support](http://www.sonyericsson.com/support) finden Sie einen Supportbereich mit Hilfeinformationen und Tipps. Die Site enthält Aktualisierungen der Computersoftware sowie Tipps zur effizienteren Nutzung des Produkts.

# Service und Support

Sie erhalten Zugriff auf die folgenden exklusiven Leistungen:

- Globale und lokale Websites mit Supportinformationen
- Globales Netz von Call Centern
- Umfangreiches Netz von Sony Ericsson **Servicepartnern**
- Garantie. Weitere Informationen zur Garantie finden Sie in der Bedienungsanleitung

Unter [www.sonyericsson.com](http://www.sonyericsson.com) finden Sie immer aktuelle Supporttools und Informationen. Wenden Sie sich mit Fragen zu betreiberspezifischen Diensten und Funktionen an den jeweiligen Netzbetreiber.

Sie können sich auch an eines unserer Call Center wenden. Ist Ihr Land bzw. Ihre Region nicht in der Liste unten aufgeführt, setzen Sie sich mit Ihrem Händler in Verbindung. (Für Anrufe werden die üblichen Inlandsgesprächsgebühren einschließlich Steuern berechnet, sofern es sich nicht um eine gebührenfreie Rufnummer handelt.)

Ist für das Produkt eine Kundendienstmaßnahme erforderlich, setzen Sie sich mit dem Händler, bei dem es erworben wurde, oder mit einem unserer Servicepartner in Verbindung.

Bewahren Sie den Kaufbeleg auf, um Garantieansprüche geltend machen zu können.

## **Support**

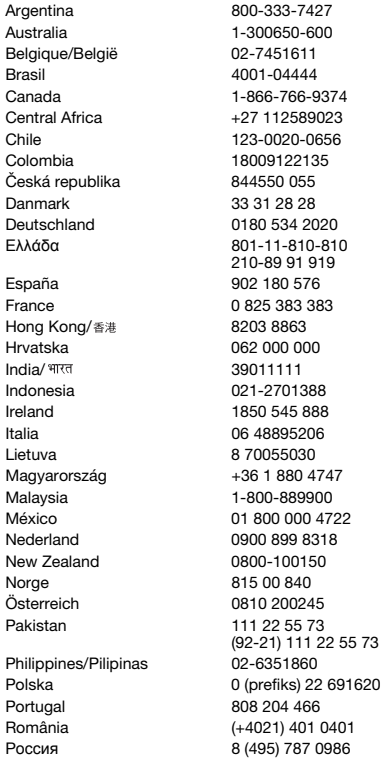

27 auestions.AR@support.sonyericsson.com Australia 1-300650-600 questions.AU@support.sonyericsson.com questions.BE@support.sonvericsson.com questions.BR@support.sonyericsson.com 9374 questions.CA@support.sonyericsson.com 023 questions.CF@support.sonyericsson.com 656 questions.CL@support.sonyericsson.com Colombia 18009122135 questions.CO@support.sonyericsson.com questions.CZ@support.sonvericsson.com questions.DK@support.sonyericsson.com Deutschland 0180 534 2020 questions.DE@support.sonyericsson.com questions.GR@support.sonyericsson.com

España 902 180 576 questions.ES@support.sonyericsson.com 83 auestions.FR@support.sonyericsson.com questions.HK@support.sonvericsson.com 0 questions.HR@support.sonyericsson.com questions.IN@support.sonyericsson.com Indonesia 021-2701388 questions.ID@support.sonyericsson.com 88 questions.IE@support.sonyericsson.com Italia 06 48895206 questions.IT@support.sonyericsson.com questions.LT@support.sonvericsson.com 747 questions.HU@support.sonyericsson.com 00 questions.MY@support.sonyericsson.com México 01 800 000 4722 questions.MX@support.sonyericsson.com Nederland 0900 899 8318 questions.NL@support.sonyericsson.com New 2000-10000-100160-100160-100160000-100160 questions.NO@support.sonvericsson.com Österreich 0810 200245 questions.AT@support.sonyericsson.com questions.PK@support.sonyericsson.com

questions.PH@support.sonyericsson.com 2 6916200 questions.PL@support.sonvericsson.com questions.PT@support.sonvericsson.com 0401 questions.RO@support.sonyericsson.com 0986 questions.RU@support.sonyericsson.com

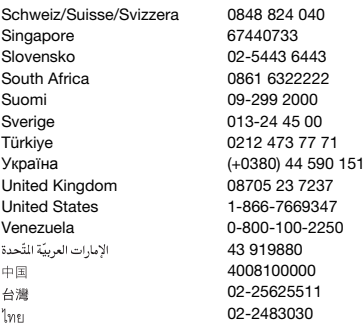

# <span id="page-79-0"></span>Richtlinien für den sicheren und effizienten Einsatz

Beachten Sie sie sorgfältig.

Andernfalls entstehen möglicherweise gesundheitliche Risiken und die Gefahr von Fehlfunktionen. Wenn das Produkt nicht richtig zu funktionieren scheint, lassen Sie es von einem zugelassenen Servicepartner untersuchen. bevor Sie es laden oder benutzen.

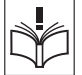

Empfehlungen zur Pflege und zum sicheren Einsatz unserer Produkte

- Behandeln Sie das Produkt sorgfältig und bewahren Sie es an einem sauberen und staubfreien Ort auf.
- Warnung: Explosionsgefahr in offenem Feuer.
- Halten Sie das Gerät trocken.
- Setzen Sie den Akku keinen extremen Temperaturen aus. Setzen Sie den Akku keinen Temperaturen über +60° C (+140° F) aus.

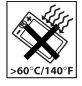

questions.CH@support.sonyericsson.com questions.SG@support.sonyericsson.com questions.SK@support.sonvericsson.com questions.ZA@support.sonyericsson.com questions.FI@support.sonvericsson.com questions.SE@support.sonvericsson.com questions.TR@support.sonyericsson.com 5 questions.UA@support.sonyericsson.com questions.GB@support.sonvericsson.com questions.US@support.sonvericsson.com questions.VE@support.sonvericsson.com questions.AE@support.sonvericsson.com questions.CN@support.sonvericsson.com 02-25625511 questions.TW@support.sonyericsson.com 02-2483030 questions.TH@support.sonyericsson.com

- Setzen Sie das Produkt weder offenen Flammen noch Tabakglut aus.
- Lassen Sie das Gerät nicht fallen und werfen oder biegen Sie es nicht.

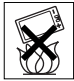

• Bemalen Sie das Gerät nicht und versuchen Sie nicht, es auseinander zu bauen oder zu modifizieren. Nur von Sony Ericsson autorisierte Personen dürfen Wartungsarbeiten durchführen.

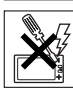

- Fragen Sie den zuständigen Mediziner und beachten Sie die Anweisungen des jeweiligen Herstellers, bevor Sie das Produkt in der Nähe von Herzschrittmachern bzw. anderen medizinischen Geräten oder Ausrüstungen benutzen.
- Benutzen Sie elektronische Geräte nicht bzw. deaktivieren Sie die mit Funkübertragungen arbeitenden Funktionen, wenn Sie sich an Orten befinden, an denen Sie dazu aufgefordert sind.
- Benutzen Sie das Produkt nicht in Umgebungen mit potenziell explosiver Atmosphäre.

78 Wichtige Informationen **This is the Internet version of the User's guide. © Print only for private use.**

- Platzieren bzw. montieren Sie das Gerät und drahtlos arbeitendes Zubehör nicht in dem Bereich, in dem sich ein Airbag gegebenenfalls entfaltet.
- Warnung: Gesprungene oder zerbrochene Bildschirme können scharfe Kanten aufweisen oder Splitter abgeben und stellen deshalb eine Verletzungsgefahr dar.
- Benutzen Sie das Bluetooth-Headset nicht, wenn es unbequem sitzt oder Druck ausgesetzt werden kann.

# KINDER

Warnung: Lassen Sie das Gerät nicht in die Reichweite von Kindern gelangen. Lassen Sie Kinder nicht mit Mobiltelefonen oder deren Zubehör

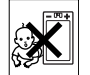

spielen. Sie können sich oder Dritte verletzen. An Produkten befinden sich unter Umständen Kleinteile, die abgelöst und verschluckt werden und so zu Erstickungen führen können.

# Netzteil (Ladegerät)

Schließen Sie das Ladegerät ausschließlich an Stromquellen an, die den Angaben auf dem Produkt entsprechen. Benutzen Sie es nicht außerhalb von Gebäuden oder in Feuchtbereichen. Modifizieren Sie die Verkabelung nicht und vermeiden Sie Beschädigungen und Belastungen des Kabels. Trennen Sie das Gerät vom Stromnetz, bevor Sie es reinigen. Nehmen Sie keine Änderungen am Stecker vor. Passt der Stecker nicht in die Steckdose, müssen Sie von einem Elektriker eine passende Steckdose installieren lassen. Wenn das Netzteil eingesteckt ist, wird in geringem Umfang Strom verbraucht. Um diesen geringfügigen Verbrauch zu vermeiden, müssen Sie das Netzteil abziehen, sobald das Produkt vollständig geladen ist. Die Verwendung nicht von Sony Ericsson stammender Ladegeräte kann zu einer Erhöhung der Sicherheitsrisiken führen.

# <span id="page-80-1"></span><span id="page-80-0"></span>Akku

Neue bzw. lange Zeit nicht benutzte Akkus weisen ggf. kurzfristig eine reduzierte Kapazität auf. Laden Sie den Akku vollständig, bevor Sie ihn erstmals benutzen. Verwenden Sie den Akku ausschließlich für den vorgesehenen Zweck. Laden Sie den Akku bei Temperaturen zwischen +5° C (+41° F) und +45° C (+113° F). Nehmen Sie den Akku nicht in den Mund. Achten Sie darauf, dass die Kontakte am Akku keine anderen Metallobjekte berühren. Schalten Sie das Produkt aus, bevor Sie den Akku austauschen. Die Kapazität ist von Temperatur, Feldstärke, Nutzungsmuster, aktivierten Funktionen und der Frage abhängig, ob Sprache oder Daten übertragen werden. Nur Sony Ericsson Servicepartner dürfen fest eingebaute Akkus entnehmen bzw. ersetzen. Die Verwendung nicht von Sony Ericsson stammender Akkus kann zu einer Erhöhung der Sicherheitsrisiken führen.

# Medizinische Geräte

Mobiltelefone können die Funktion implantierter medizinischer Geräte beeinträchtigen. Reduzieren Sie die Gefahr von Störungen, indem Sie einen Mindestabstand von 15 cm (6 Zoll) zwischen Telefon und Gerät einhalten. Benutzen Sie das Telefon am rechten Ohr. Tragen Sie das Telefon nicht in der Brusttasche. Schalten Sie das Telefon aus, wenn Sie befürchten, dass es Störungen verursacht. Setzen Sie sich mit Fragen zu medizinischen Geräten mit dem zuständigen Arzt und dem jeweiligen Hersteller in Verbindung.

# Auto fahren

Einige Kfz-Hersteller untersagen die Verwendung von Telefonen in ihren Fahrzeugen, wenn keine Freisprecheinrichtung mit externer Antenne eingesetzt wird, um Störungen der Fahrzeugelektronik zu vermeiden. Fragen Sie einen Mitarbeiter des Fahrzeugherstellers, ob das Mobiltelefon oder eine Bluetooth-Freisprecheinrichtung benutzt werden kann,

ohne Störungen der elektronischen Systeme im Fahrzeug befürchten zu müssen. Konzentrieren Sie sich immer auf das Fahren. Beachten Sie regional geltende Gesetze und Richtlinien zur Benutzung kabelloser Geräte beim Führen von Kraftfahrzeugen.

## GPS-/Ortsbezogene Funktionen

Einige Produkte bieten GPS- bzw. ortsbezogene Funktionen. Die ortsbezogenen Dienste werden "in der vorliegenden Form" und "mit allen Fehlern" bereitgestellt. Sony Ericsson trifft keinerlei Zusagen oder Garantien hinsichtlich der Genauigkeit der Positionsdaten.

Die Verwendung positionsbezogener Daten durch das Gerät funktioniert möglicherweise nicht unterbrechungs- bzw. fehlerfrei und hängt zudem von der Verfügbarkeit entsprechender Netzdienste ab. Beachten Sie, dass die Funktionalität in bestimmten Umgebungen wie dem Inneren von Gebäuden oder in deren unmittelbarer Nachbarschaft möglicherweise nur eingeschränkt oder gar nicht verfügbar ist.

Warnung: Verwenden Sie die GPS-Funktion beim Führen eines Kfz nicht so, dass Sie abgelenkt werden.

# Notrufe

Anrufe können nicht unter allen Bedingungen getätigt werden. Verlassen Sie sich nie ausschließlich auf Mobiltelefone, wenn ein wichtiges Telefonat notwendig werden könnte. Anrufe sind eventuell nicht in allen Gebieten und Mobilfunknetzen oder auch dann nicht möglich, wenn bestimmte Dienste und/oder Leistungsmerkmale verwendet werden.

## Antenne

Die Verwendung einer nicht von Sony Ericsson für dieses Telefonmodell vertriebenen Antenne kann das Telefon beschädigen, die Leistung beeinträchtigen und SAR-Emissionen generieren, die die Grenzwerte überschreiten. Decken Sie die Antenne nicht mit der Hand ab, da dies die Verbindungsqualität beeinträchtigt sowie zu einem erhöhten Stromverbrauch und deshalb zu einer Verkürzung der Gesprächs- und Standby-Zeiten führt.

# Effizienter Einsatz

Halten Sie das Mobiltelefon wie jedes andere Telefon. Decken Sie die Oberseite des Telefons während der Benutzung nicht ab, da dies die Verbindungsqualität beeinträchtigt, zu einem erhöhten Stromverbrauch und deshalb zu einer Verkürzung der Gesprächs- und Standby-Zeiten führt.

#### Funkfrequenzemissionen und SAR-Wert (Spezifische Absorptionsrate)

Ist das Telefon oder die Bluetooth-Freisprecheinrichtung eingeschaltet, strahlt das betreffende Gerät Funkfrequenzwellen (Radiowellen) ab. Es wurden internationale Sicherheitsrichtlinien entwickelt, die auf der regelmäßigen und sorgfältigen Auswertung wissenschaftlicher Studien basieren. Diese Richtlinien definieren den zulässigen Umfang der Funkfrequenzemissionen. Die Grenzwerte schließen eine Sicherheitsmarge ein, um die Sicherheit aller Personen unabhängig von Messvariationen zu berücksichtigen. SAR (Specific Absorption Rate) ist die Maßeinheit für die Funkfrequenzemissionen, denen ein Körper bei der Benutzung eines Mobiltelefons ausgesetzt ist. Der SAR-Wert bezeichnet die höchste im Laborversuch ermittelte Energiestufe. Im normalen Betrieb liegt der SAR-Wert des Mobiltelefons häufig deutlich unter dem so ermittelten Wert, da bei der Entwicklung des Telefons darauf geachtet wurde, dass der Zugriff auf das gewählte Mobilfunknetz mit der jeweils geringstmöglichen

Energiestufe erfolgt. Es gibt keinerlei Beleg für Sicherheitsbeeinträchtigungen durch unterschiedliche SAR-Werte. In den USA vertriebene Produkte mit Funkfrequenzsendern müssen von der FCC (Federal Communications Commission) zugelassen sein. Die Tests werden erforderlichenfalls durchgeführt, während das Telefon an das Ohr gehalten bzw. am Körper getragen wird. Dieses Telefon wurde beim Betrieb am Körper in einer Entfernung von mindestens 15 mm (0,6 Zoll) zwischen Gerät und Körper ohne Metallkomponenten in unmittelbarer Nähe des Telefons oder bei ordnungsgemäßer Benutzung mit einem geeigneten Originalzubehör von Sony Ericsson für den Betrieb am Körper getestet.

Weitere Informationen zu SAR-Wert (Specific Absorption Rate) und Funkfrequenzemissionen finden Sie unter: [www.sonyericsson.com/health](http://www.sonyericsson.com/health).

## **Schadsoftware**

Schadsoftware (auch als Malware bezeichnet) kann Mobiltelefone oder Computer schädigen. Schadsoftware und schädliche Anwendungen sind z. B. Viren, Würmer, Spyware und andere unerwünschte Programme. Im Gerät wurden Sicherheitsfunktionen implementiert, um solchen Attacken entgegenzuwirken. Trotzdem garantiert bzw. gewährleistet Sony Ericsson keine Resistenz des Geräts gegenüber solcher Schadsoftware. Sie können die Gefahr von Attacken durch Schadsoftware reduzieren, indem Sie beim Download von Daten sowie beim Akzeptieren von Anwendungen aufmerksam und vorsichtig vorgehen, Nachrichten unbekannter Absender nicht öffnen oder beantworten, für den Zugriff auf das Internet vertrauenswürdige Dienste nutzen und Daten nur aus bekannten und zuverlässigen Quellen in das Mobiltelefon laden.

# Zubehör

Verwenden Sie ausschließlich Originalzubehör von Sony Ericsson und wenden Sie sich ggf. an zugelassene Servicepartner. Sony Ericsson testet keine Zubehörkomponenten von Dritten. Zubehörkomponenten können die Funkfrequenzemissionen steigern sowie die Leistung bei der Funkübertragung, die Lautstärke der Tonausgabe, die Elektrogerätesicherheit und andere Leistungsmerkmale beeinträchtigen. Die Verwendung der Zubehörkomponenten und -teile von Dritten kann zu Gesundheitsund Sicherheitsrisiken führen und die Leistung insgesamt beeinträchtigen.

#### Nutzungshilfen/Spezielle Anforderungen

In den USA sind Sony Ericsson-Telefone ggf. mit TTY-Terminals kompatibel (unter Verwendung geeigneten Zubehörs). Weitere Informationen erhalten Sie vom Sony Ericsson Special Needs Center unter +1 877 878 1996 (TTY) oder +1 877 207 2056 (Sprache). Besuchen Sie ggf. die Website [www.sonyericsson-snc.com](http://www.sonyericsson-snc.com).

## Entsorgung alter Elektrogeräte

Elektrogeräte und Akkus dürfen nicht im Hausmüll entsorgt werden, sondern müssen an einer Sammelstelle

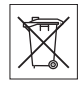

abgegeben und dem Recycling zugeführt werden. Das verhindert potenzielle Beeinträchtigungen der Umwelt und der Gesundheit. Beachten Sie die regionalen Richtlinien, die Sie bei der zuständigen Stelle Ihrer Gemeinde, beim Abfallentsorgungsunternehmen oder bei dem Händler erfragen können, bei dem Sie das Produkt erworben haben. Sie können sich auch an ein Sony Ericsson Call Center wenden.

# Entsorgung des Akkus

Beachten Sie die regionalen Richtlinien oder setzen Sie sich mit einem Sony Ericsson Call Center in Verbindung, um weitere Informationen zu erhalten. Geben Sie den Akku nicht in den Hausmüll.

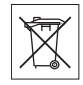

# **Speicherkarte**

Wenn das Produkt mit einer auswechselbaren Speicherkarte geliefert wird, ist diese Speicherkarte grundsätzlich mit dem Mobiltelefon kompatibel, möglicherweise aber nicht mit allen anderen Geräten oder allen Funktionen der jeweils zugehörigen Speicherkarten. Ermitteln Sie die Kompatibilität anderer Geräte vor Verwendung oder Kauf. Ist das Produkt ist mit einem Lesegerät für Speicherkarten ausgestattet, ermitteln Sie vor Kauf oder Verwendung, ob die Speicherkarte kompatibel ist.

Speicherkarten werden normalerweise vor Auslieferung formatiert. Mit einem kompatiblen Gerät können Sie die Speicherkarte neu formatieren. Verwenden Sie nicht den Formatierungsbefehl des Betriebssystems, wenn Sie die Speicherkarte mit einem PC neu formatieren. Weitere Informationen finden Sie in der Bedienungsanleitung des betreffenden Geräts, oder wenden Sie sich an die Kundenunterstützung.

## WARNUNG:

Wenn ein Adapter erforderlich ist, um die Speicherkarte in ein Mobiltelefon oder ein anderes Gerät einzusetzen, dürfen Sie die Speicherkarte nicht ohne diesen Adapter einsetzen.

#### Vorsichtsmaßnahmen bei der Verwendung von Speicherkarten

- Setzen Sie die Speicherkarte keinen Flüssigkeiten aus.
- Berühren Sie die Kontakte nicht mit der Hand oder mit Metallobjekten.
- Schlagen Sie nicht auf die Speicherkarte, biegen Sie sie nicht und lassen Sie sie nicht fallen.
- Versuchen Sie nicht, die Speicherkarte auseinander zu bauen oder zu modifizieren.
- Benutzen und lagern Sie die Speicherkarte nicht in feuchten Umgebungen oder Umgebungen mit korrodierender Atmosphäre bzw. bei großer Hitze, wie sie im Sommer in Kfz herrschen kann, unter direkter Sonneneinstrahlung, neben einer Heizung usw.
- Drücken und biegen Sie das Ende des Speicherkartenadapters nicht mit übermäßiger Kraft.
- Halten Sie den Einschub jedes Speicherkartenadapters frei von Schmutz, Staub und sonstigen Fremdstoffen.
- Überprüfen Sie, ob die Speicherkarte richtig eingelegt wurde.
- Schieben Sie die Speicherkarte so weit wie nötig in den zu verwendenden Speicherkartenadapter. Die Speicherkarte arbeitet nicht ordnungsgemäß, wenn sie nicht richtig eingelegt wurde.
- Wir empfehlen, dass Sie eine Kopie aller wichtigen Daten erstellen. Wir sind nicht für Verlust oder Beschädigung von Daten verantwortlich, die Sie auf der Speicherkarte ablegen.
- Aufgezeichnete Daten können verloren gehen oder beschädigt werden, wenn Sie die Speicherkarte oder den Speicherkartenadapter entnehmen bzw. das Gerät ausschalten, während Sie die Speicherkarte formatieren, Daten lesen oder schreiben, oder falls Sie die Speicherkarte in Umgebungen einsetzen, in denen starke Entladungen statischer Elektrizität oder starke elektrische Felder auftreten.

# Schutz persönlicher Daten

Löschen Sie persönliche Daten, bevor Sie das Produkt entsorgen. Stellen Sie die Werkseinstellungen im Gerät wieder her, um die Daten zu löschen. Das Löschen der Daten aus dem Telefonspeicher stellt nicht sicher, dass die Daten nicht wiederhergestellt werden können. Sony Ericsson garantiert nicht, dass nach einem Zurücksetzen des Geräts auf die Werkseinstellungen nicht auf Daten zugriffen werden kann und haftet nicht für ein Bekanntwerden der Daten.

### Zubehör

Sony Ericsson empfiehlt die ausschließliche Verwendung von Original-Zubehörkomponenten von Sony Ericsson, die einen sicheren und effizienten Einsatz der Produkte gewährleisten. Die Verwendung der Zubehörkomponenten von Dritten kann die Leistung beeinträchtigen sowie Gesundheit und Sicherheit beeinträchtigen.

# LAUTSTÄRKEWARNUNG:

Meiden Sie Lautstärkepegel, die zu Schädigungen des Gehörs führen können.

# Endbenutzer-Lizenzvertrag

Die mit diesem Gerät gelieferte Software und deren Datenträger sind Eigentum von Sony Ericsson Mobile Communications AB und Tochtergesellschaften sowie Lieferanten und Lizenzgebern.

Sony Ericsson gewährt Ihnen eine nicht exklusive und beschränkte Lizenz zur ausschließlichen Nutzung der Software mit dem Gerät, in dem sie installiert ist oder mit dem sie geliefert wird. Das Eigentum an der Software wird nicht verkauft, übertragen oder anderweitig übergeben. Sie dürfen mit keinerlei Mitteln versuchen, Kenntnis des Quellcodes der Software oder ihrer Komponenten zu erlangen sowie die Software nicht reproduzieren oder weitergeben und sie nicht modifizieren. Sie dürfen die Rechte und Pflichten in Bezug auf die Software einem Dritten zusammen mit dem Gerät übertragen, mit dem Sie die Software erhalten haben, sofern sich der Dritte schriftlich mit den Bedingungen dieser Lizenz einverstanden erklärt.

Diese Lizenz gilt während der gesamten Lebensdauer dieses Geräts. Sie kann beendet werden, indem Sie Ihre Rechte am Gerät schriftlich einem Dritten übertragen.

Wenn Sie eine dieser Bedingungen verletzen, hat dies die sofortige Beendigung der Lizenz zur Folge.

Sony Ericsson sowie die Lieferanten und Lizenzgeber behalten sich alle Rechte, Titel und Ansprüche an und aus der Software vor. Sony Ericsson und – soweit die Software Materialien oder Code Dritter enthält – Dritte sind als Drittbegünstigte aus diesem Vertrag berechtigt. Diese Lizenz unterliegt den Gesetzen Schwedens. Das Vorstehende gilt ggf. auch in Bezug auf gesetzliche Verbraucherschutzrechte.

Wenn der mit dem Gerät gelieferten oder bereitgestellten Software ergänzende Bedingungen beigefügt sind, gelten auch diese ergänzenden Bedingungen für Besitz und Benutzung der Software.

# <span id="page-84-0"></span>Garantiebedingungen

Sony Ericsson Mobile Communications AB, SE-221 88 Lund, Sweden, (Sony Ericsson) oder eine regionale Tochtergesellschaft gewährt diese Garantie für dieses Mobiltelefon, jegliches mit dem Mobiltelefon gelieferte Originalzubehör und/oder das Computerprodukt für den Mobilfunkeinsatz (insgesamt das "Produkt").

Wenn Sie für Ihr Produkt eine Garantieleistung in Anspruch nehmen müssen, bringen Sie es zu dem Händler, von dem Sie es erworben haben. Weitere Informationen erhalten Sie beim Sony Ericsson Call Center in Ihrem Land (gegebenenfalls werden die national üblichen Gebühren fällig) oder unter der Adresse [www.sonyericsson.com](http://www.sonyericsson.com).

# UNSERE GARANTIE

Nach Maßgabe der Bedingungen dieser eingeschränkten Garantie garantiert Sony Ericsson, dass dieses Produkt zum Zeitpunkt des

Ersterwerbs frei von Konstruktions-, Material- und Fertigungsfehlern ist. Diese Garantie gilt für zwei (2) Jahre ab Datum des Ersterwerbs dieses Produkts für das Mobiltelefon und für ein (1) Jahr ab Datum des Ersterwerbs dieses Produkts für alle Original-Zubehörkomponenten (z. B. Akku, Ladegerät oder Headset), die ggf. mit dem Mobiltelefon geliefert wurden.

# UNSERE LEISTUNGEN

#### Wenn dieses Produkt während des

Garantiezeitraums bei sachgemäßem Gebrauch und Service Konstruktions-, Material- oder Fertigungsfehler aufweist, wird ein Vertragshändler oder ein Servicepartner von Sony Ericsson in dem Land/der Region\*, in dem bzw. der Sie das Produkt erworben haben, das Produkt unter Berücksichtigung der nachstehenden Bedingungen nach eigenem Ermessen entweder reparieren oder ersetzen.

Sony Ericsson und die Servicepartner behalten sich das Recht vor, eine Bearbeitungsgebühr in Rechnung zu stellen, wenn das Produkt nach Maßgabe der unten genannten Bedingungen keine Garantieansprüche begründet.

Bei Reparatur und Austausch dieses Sony Ericsson-Produkts können Ihre persönlichen Daten sowie heruntergeladene Dateien und andere Daten verloren gehen. Derzeit kann Sony Ericsson aufgrund anzuwendender Gesetze und Richtlinien sowie technischer Beschränkungen möglicherweise nicht alle heruntergeladenen Dateien sichern. Sony Ericsson übernimmt keinerlei Verantwortung für Datenverluste jedweder Art und leistet keinerlei Schadensersatz für solche Datenverluste. Sie sollten immer Sicherungskopien aller in einem Sony Ericsson-Produkt gespeicherten Daten (heruntergeladene Dateien, Kalendereinträge und Kontakte) erstellen, bevor Sie das Sony Ericsson-Produkt für eine Reparatur oder einen Austausch aushändigen.

# **BEDINGUNGEN**

- 1 Diese eingeschränkte Garantie gilt nur, wenn der Kaufbeleg mit Seriennummer\*\* und Kaufdatum, der vom Sony Ericsson-Vertragshändler für den Erstkäufer ausgestellt wurde, zusammen mit dem zu reparierenden bzw. zu ersetzenden Produkt vorgelegt wird. Sony Ericsson behält sich das Recht vor, Garantieansprüche abzulehnen, wenn diese Informationen nach dem Kauf des Produkts entfernt oder geändert wurden.
- 2 Wenn Sony Ericsson das Produkt repariert oder ersetzt, dann gilt der Garantieanspruch für den betreffenden Defekt bzw. das ersetzte Produkt für die verbleibende Dauer des ursprünglichen Garantiezeitraums bzw. für neunzig (90) Tage ab dem Reparaturdatum, je nachdem, welcher Zeitraum länger ist. Die Reparatur- bzw. Ersatzansprüche können mit funktional gleichwertigen, instand gesetzten Geräten erfüllt werden. Ersetzte Bauteile oder Komponenten werden Eigentum von Sony Ericsson.
- 3 Diese Garantie gilt nicht für Fehler am Gerät, die entstanden sind durch normalen Verschleiß, falsche Benutzung oder Missbrauch, einschließlich, jedoch nicht beschränkt auf zweckfremde Verwendung des Geräts sowie Nichtbeachtung der Anleitungen von Sony Ericsson zu Gebrauch und Wartung. Diese Garantie gilt auch nicht für Fehler am Gerät aufgrund von Unfällen bzw. Veränderungen und Anpassungen der Hardware und Software, höherer Gewalt und Schäden durch Kontakt mit Flüssigkeiten.

Ein Akku kann mehr als einhundert Mal ge- und entladen werden. Trotzdem findet ein gewisser Verschleiß statt, bei dem es sich nicht um einen Defekt handelt. Wenn die Gesprächs- oder Standby-Zeit deutlich kürzer wird, sollten Sie den Akku austauschen. Sony Ericsson empfiehlt die ausschließliche Verwendung von Akkus und Ladegeräten, die von Sony Ericsson freigegeben wurden.

Helligkeit und Farben des Bildschirms verschiedener Telefone können geringfügig voneinander abweichen. Auf dem Bildschirm können sich kleine helle oder dunkle Punkte befinden. Diese Punkte werden als schadhafte Pixel bezeichnet. Es handelt sich um einzelne Punkte mit Fehlfunktion. Eine Korrektur ist nicht möglich. Zwei schadhafte Pixel gelten als akzeptabel.

Die Bildwiedergabe von Fotos kann auf verschiedenen Telefonen unterschiedlich ausfallen. Dies ist ganz normal und gilt nicht als Defekt des Kameramoduls.

- 4 Da das Mobilfunknetz, in dem dieses Produkt betrieben wird, von einem von Sony Ericsson unabhängigen Anbieter bereitgestellt wird, ist Sony Ericsson nicht für Betrieb, Verfügbarkeit, Flächendeckung, Dienstgüte und Reichweite des betreffenden Systems verantwortlich.
- 5 Diese Garantie erstreckt sich nicht auf Produktfehler, die durch Installationen, Modifikationen, Reparaturen oder Öffnung des Produkts durch nicht von Sony Ericsson autorisierte Personen verursacht werden.
- 6 Die Garantie erstreckt sich nicht auf Produktfehler, die durch den Einsatz von Zubehörkomponenten oder Peripheriegeräten verursacht wurden, bei denen es sich nicht um Originalzubehör von Sony Ericsson handelt, das für dieses Produkt entwickelt wurde.

Sony Ericsson schließt alle ausdrücklichen und konkludenten Garantien in Bezug auf Fehler des Produkts oder der Peripheriegeräte aufgrund von Viren, "trojanischen Pferden", Spyware oder anderer Schadsoftware aus. Sony Ericsson empfiehlt dringend, dass Sie bei Verfügbarkeit geeignete Software zum Schutz vor Viren im Produkt und ggf. in angeschlossenen

Peripheriegeräten installieren und regelmäßig aktualisieren, um das Gerät zu schützen. Solche Software kann Ihr Produkt und die Peripheriegeräte aber nie vollständig schützen. Deshalb schließt Sony Ericsson alle ausdrücklichen und konkludenten Garantien für den Fall aus, dass eine solche Antivirussoftware ihren Zweck nicht erfüllt.

- 7 Die Beschädigung der auf dem Gerät angebrachten Siegel führt zum Erlöschen der Garantieansprüche.
- 8 ES GELTEN KEINE AUSDRÜCKLICHEN GARANTIEN, GLEICH OB SCHRIFTLICH ODER MÜNDLICH ABGEGEBEN, AUSSER DIESER GEDRUCKTEN ERKLÄRUNG ZUR EINGESCHRÄNKTEN GARANTIE. SÄMTLICHE KONKLUDENTEN GARANTIEN, EINSCHLIESSLICH, JEDOCH OHNE BESCHRÄNKUNG AUF GARANTIEN DER HANDELSÜBLICHKEIT UND DER EIGNUNG FÜR EINEN BESTIMMTEN ZWECK, GELTEN NUR FÜR DIE DAUER DIESER EINGESCHRÄNKTEN GARANTIE. SONY ERICSSON UND DIE LIZENZGEBER SIND, SOWEIT EIN HAFTUNGSAUSSCHLUSS GESETZLICH ZULÄSSIG IST, IN KEINEM FALL HAFTBAR FÜR MITTELBARE ODER FOLGESCHÄDEN GLEICH WELCHER ART, EINSCHLIESSLICH, JEDOCH OHNE BESCHRÄNKUNG AUF ENTGANGENE GEWINNE UND WIRTSCHAFTLICHE NACHTEILE.

In einigen Ländern/Staaten ist der Ausschluss bzw. die Beschränkung von mittelbaren oder Folgeschäden bzw. die Beschränkung der Dauer konkludenter Garantien nicht zulässig. In diesem Fall gelten die vorstehenden Beschränkungen und Ausschlüsse nicht für Sie.

Die Erklärung zur Garantie beschränkt weder die gesetzlichen Verbraucherrechte noch die Rechte des Verbrauchers gegen den Händler, die sich aus dem Kaufvertrag ergeben.

## \* GEOGRAFISCHER GELTUNGSBEREICH DER GARANTIE

Wenn Sie das Produkt in einem Mitgliedsland des Europäischen Wirtschaftsraums (EWR), in der Schweiz oder in der Türkei erworben haben und das Produkt für den Verkauf in einem EWR-Land, in der Schweiz oder in der Türkei vorgesehen war, können Sie die Garantieleistungen für das Produkt in jedem EWR-Land, in der Schweiz oder in der Türkei nach Maßgabe der im jeweiligen Land geltenden Garantiebedingungen in Anspruch nehmen, wenn das identische Produkt im jeweiligen Land von einem Sony Ericsson-Vertragshändler vertrieben wird. Erfragen Sie beim Sony Ericsson Call Center. ob dieses Produkt in dem Land vertrieben wird, in dem Sie sich befinden. Beachten Sie, dass bestimmte Wartungsarbeiten nur im Land des ursprünglichen Erwerbs vorgenommen werden können, da sich interne oder externe Komponenten bei den verschiedenen Modellen unterscheiden können, die in unterschiedlichen Ländern vertrieben werden. Unter Umständen ist es nicht möglich, Produkte mit gesperrter SIM-Karte zu reparieren.

\*\* In einigen Ländern/Regionen müssen gegebenenfalls weitere Daten (z. B. eine gültige Garantiekarte) beigebracht werden.

# FCC Statement

This device complies with Part 15 of the FCC rules. Operation is subject to the following two conditions:

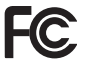

(1) This device may not cause harmful interference, and

(2) This device must accept any interference received, including interference that may cause undesired operation.

# <span id="page-87-0"></span>Declaration of Conformity for W350i

We, Sony Ericsson Mobile Communications AB of Nya Vattentornet SE-221 88 Lund, Sweden

declare under our sole responsibility that our product

#### Sony Ericsson type AAB-1022121-BV

and in combination with our accessories, to which this declaration relates is in conformity with the appropriate standards EN 301511:V9.0.2, EN 301489-7:V1.3.1, EN 301489-17:V1.2.1, EN 300328:V1.7.1 and EN 60950-1:2006, following the provisions of, Radio Equipment and Telecommunication Terminal Equipment directive 99/5/EC.

Lund, January 2008

 $C<sub>60682</sub>$ 

W Demit

Shoii Nemoto, Head of Product Business Group GSM/UMTS

Die Anforderungen der Richtlinie für Funk- und Fernmeldegeräte (99/5/EG) werden erfüllt.

# Index

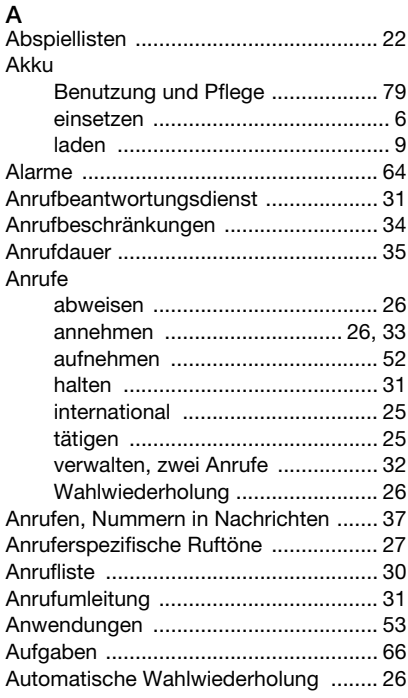

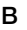

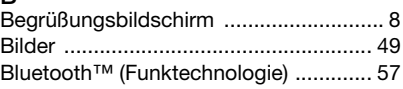

# $\overline{C}$

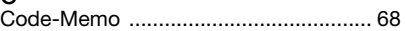

# D

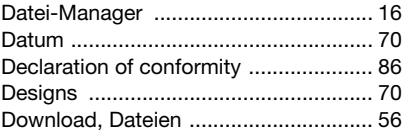

# E

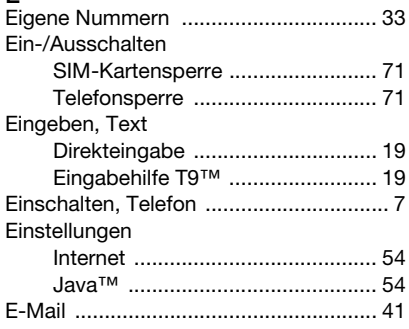

Index 87

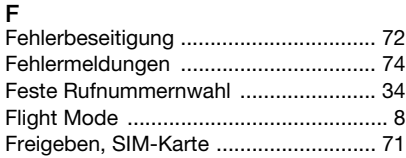

# G

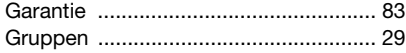

# H

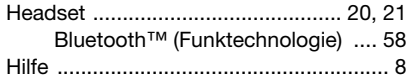

# I

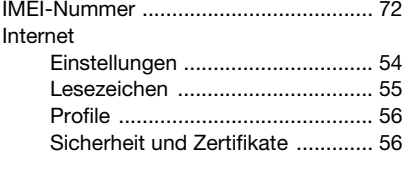

# J

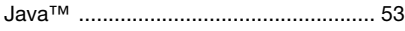

# K [Kalender ............................................... 65](#page-66-0)

# Kamera [Einstellungen .................................47](#page-48-0) [Übersicht ......................................46](#page-47-0) Kontakte [Gruppen ........................................29](#page-30-0) [hinzufügen, Telefonkontakte .........27](#page-28-1) [Standardkontakte .........................27](#page-28-2) [synchronisieren .............................61](#page-62-0) [Kurzwahl ...............................................30](#page-31-1)

# L

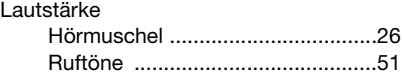

# M

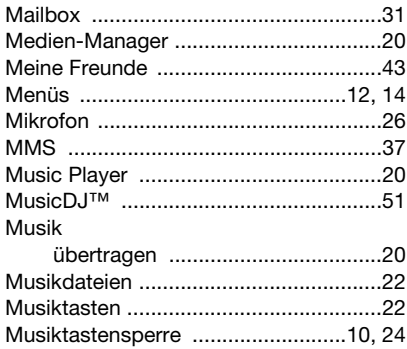

#### 88 Index

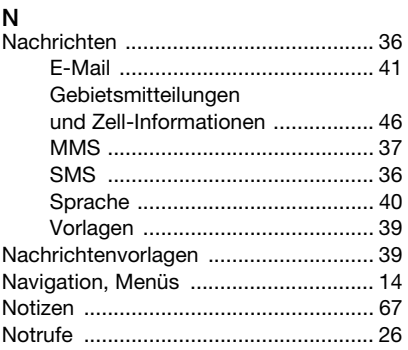

# P<br>Pin

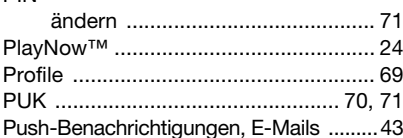

# $\overline{\mathsf{R}}$

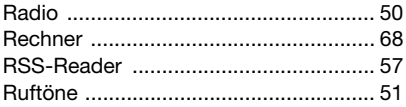

# S

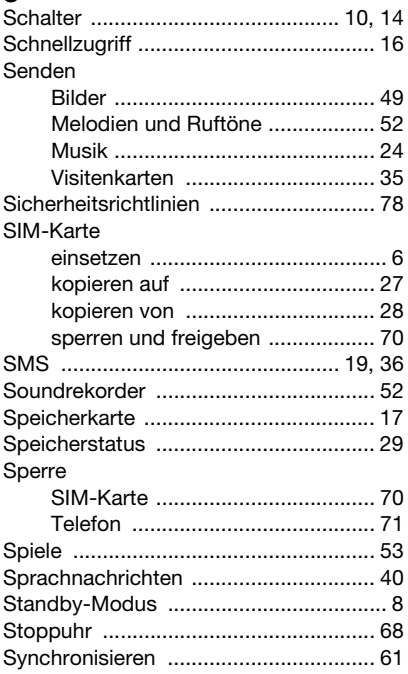

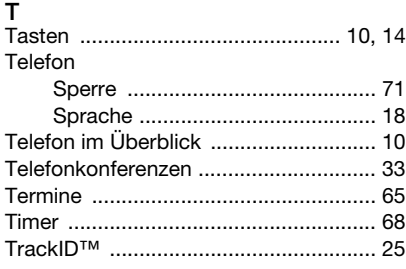

#### U Übertragen

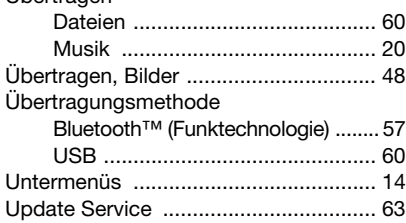

# V

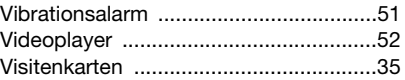

# W

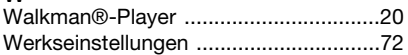

# Y

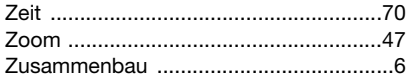